## **Smart Glasses MOVERIO BT-300**

## **Uživatelská příručka**

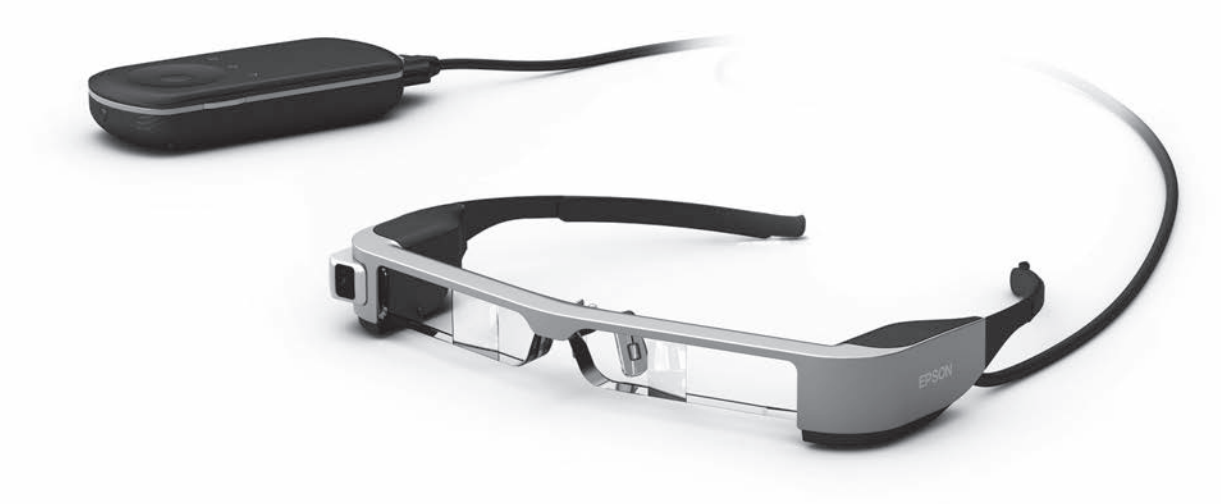

© 2019 Seiko Epson Corporation

### 2019.12 **Informace na webu Moverio**

Obsahuje užitečné tipy a informace o podpoře. **<https://moverio.epson.com/>**

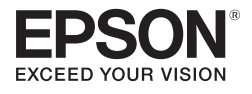

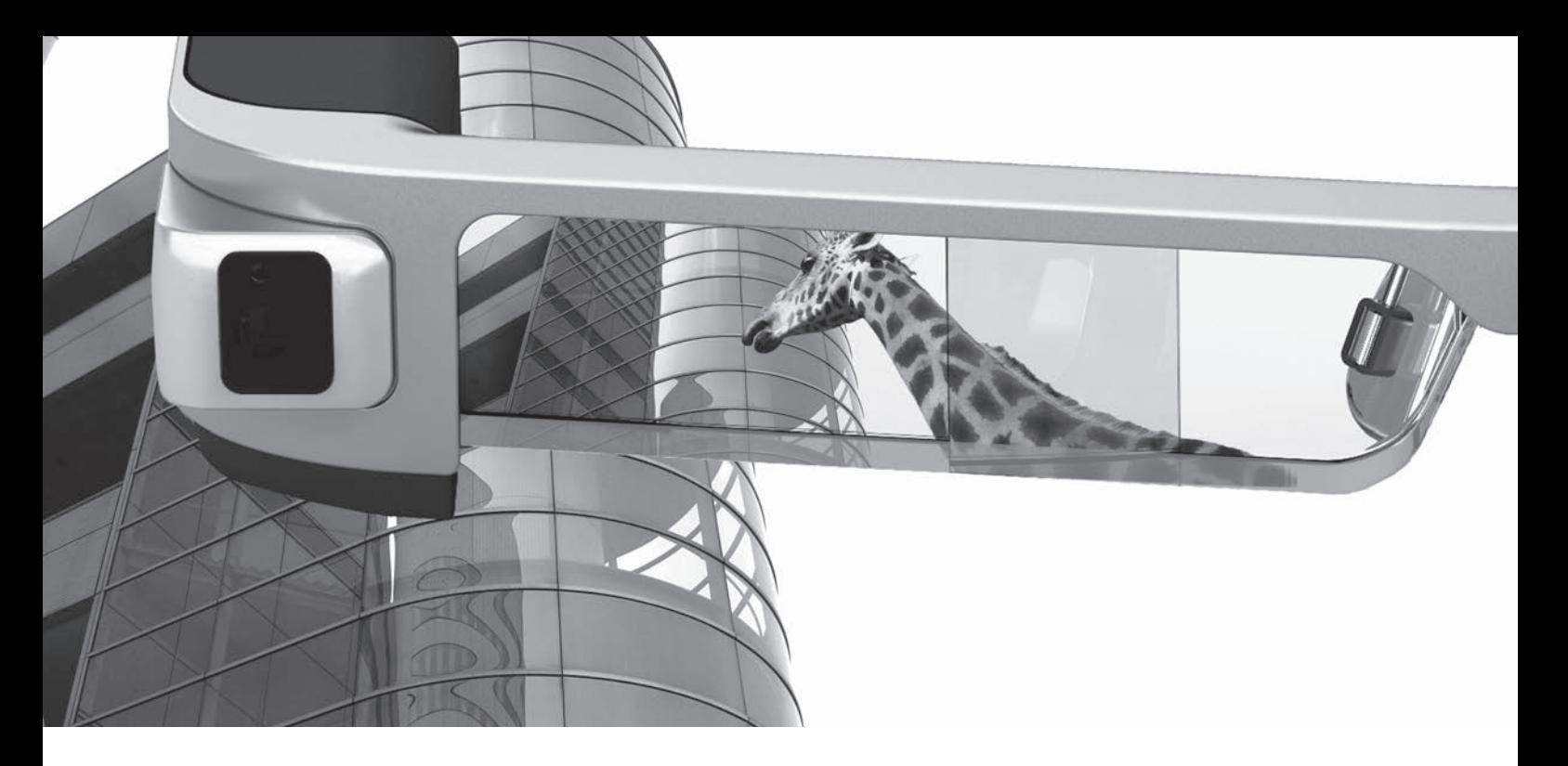

## **Vítá vás BT-300**

Tyto chytré brýle umožňují kdekoli a kdykoli sledovat obrázky a používat aplikace.

Průhledná skla vám umožňují vytvořit vlastní svět pomocí AR (rozšířená realita), ve kterém obrázky překrývají vaše skutečné okolí.

## **Užívejte si obrázky**

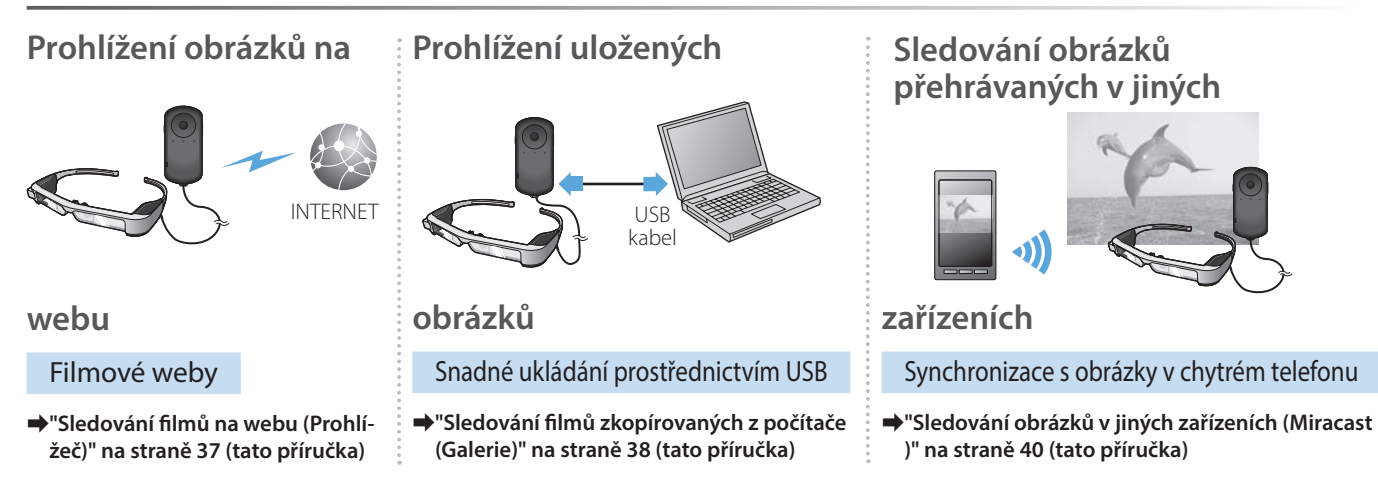

## **Zábava s aplikacemi**

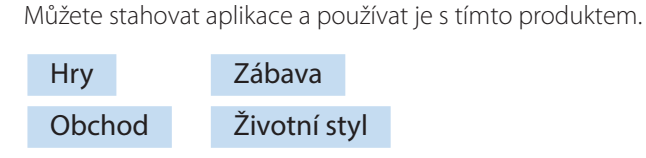

**→ ["Stahování aplikací" na straně 44](#page-43-0) (tato příručka)** Stahujte požadované aplikace

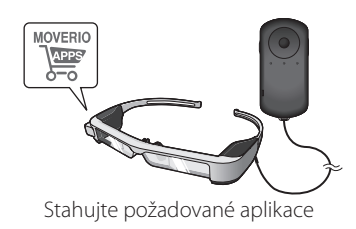

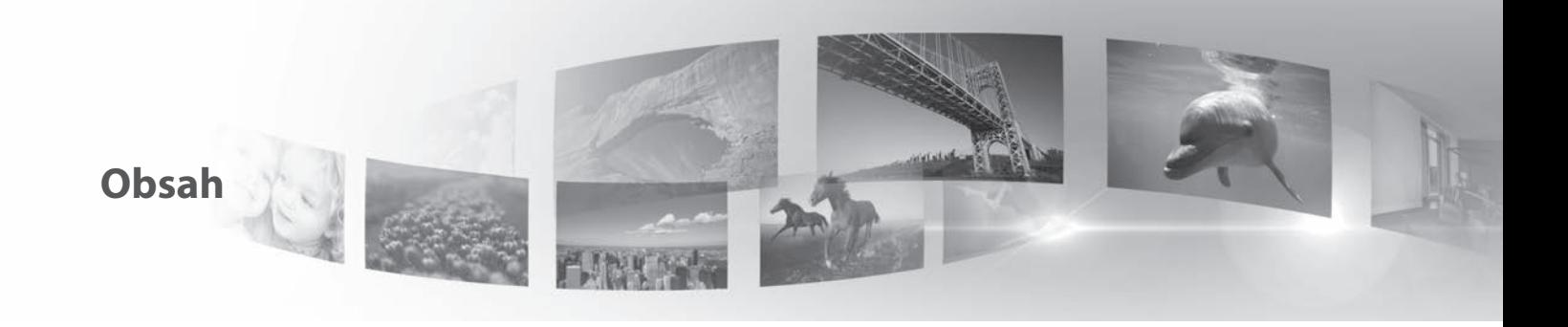

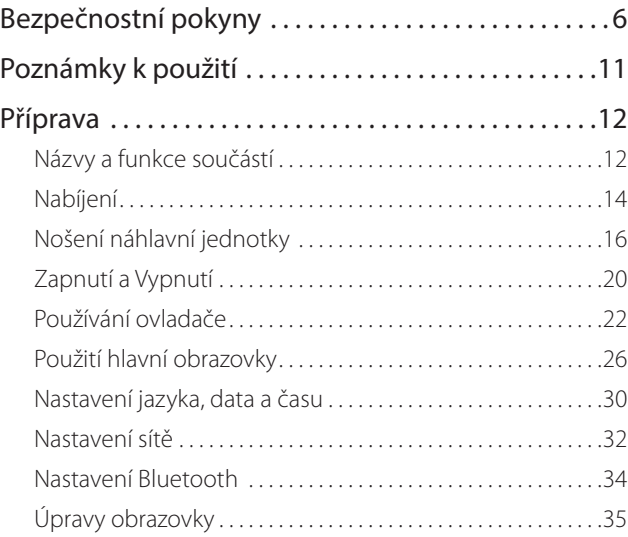

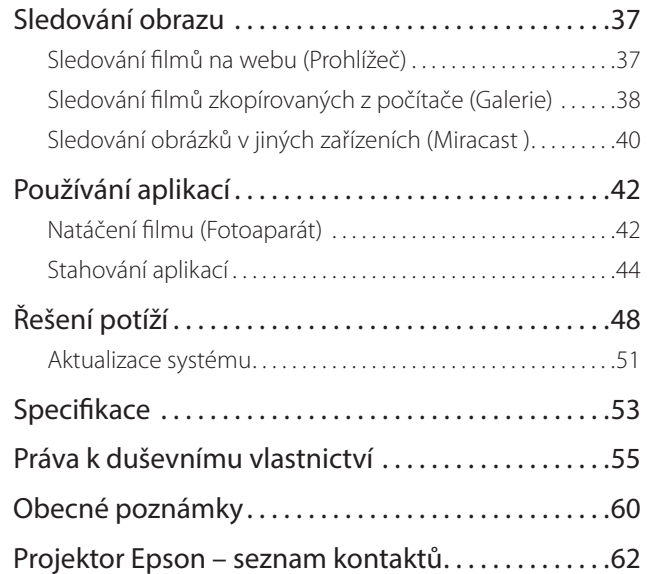

#### **Struktura uživatelské příručky**

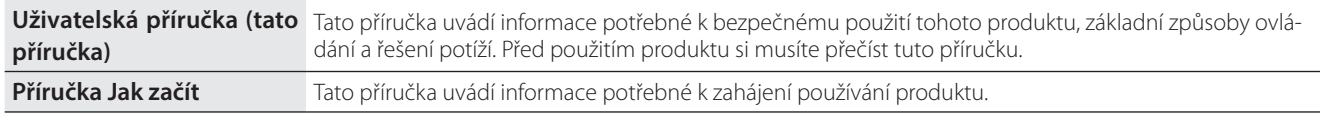

#### **Symboly použité v této příručce**

#### ■Bezpečnostní symboly

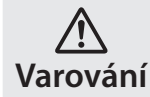

**Varování** vážnému poranění nebo i úmrtí. Tento symbol uvádí informace, jejichž ignorování by mohlo v důsledku nesprávné manipulace vést k

#### ■Obecné informační symboly

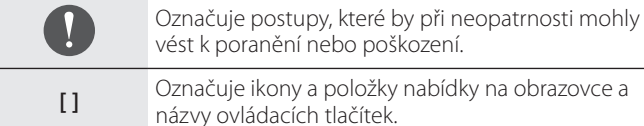

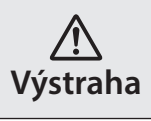

Tento symbol uvádí informace, jejichž ignorování by mohlo v důsledku nesprávné manipulace vést k poranění nebo škodě na majetku.

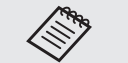

Označuje další informace a body související s tématem, které by se vám mohly hodit.

Označuje odkaz na související témata.

## <span id="page-5-0"></span>**01\_Chapter title Bezpečnostní pokyny**

V zájmu vlastního bezpečí si přečtěte přiložené dokumenty, abyste tento<br>výrobek používali správně. Po přečtení uschovejte dokumenty na bezpečném místě, abyste je měli pohotově po ruce pro budoucí použití.<br>. V zájmu vlastního bezpečí si přečtěte přiložené dokumenty, abyste tento

#### **Varování Provozní podmínky a upozornění**

Tento produkt používejte pouze se správným napájecím napětím.

Používejte pouze dodávaný USB kabel a síťový adaptér. Použití jiných zdrojů napájení může vést k přehřátí, požáru, výbuchu, poruše nebo úniku kapaliny.

Dodržujte bezpečnostní opatření při manipulaci se zástrčkou. Nedodržení těchto bezpečnostních opatření může vést k požáru nebo k zásahu elektrickým proudem.

- Nepřipojujte síťový adaptér do rozbočky, k niž je připojeno mnoho dalších zařízení.
- Nezasouvejte zástrčku do zaprášené zásuvky.
- Zástrčku zasuňte do zásuvky až na doraz.
- Nesahejte na zástrčku vlhkýma rukama.
- Při odpojování zástrčky netahejte za kabel.

Nepoužívejte poškozený napájecí kabel (dodávaný USB kabel). Může dojít k požáru nebo zásahu elektrickým proudem.

- Dodaný napájecí kabel neupravujte.
- Na dodaný napájecí kabel nestavte těžké předměty.
- Napájecí kabel neohýbejte, nekruťte a netahejte za něj příliš velkou silou.
- Napájecí kabel nepřibližujte k horkým elektrickým zařízením.

Pokud výrobek nepoužíváte, z bezpečnostních důvodů odpojte napájecí kabel. Hrozí zhoršení vlastností izolace, s rizikem zásahu elektrickým proudem, požáru nebo poruchy.

Nedotýkejte se zástrčky při bouřce. Může dojít k požáru nebo zásahu elektrickým proudem.

Nenechávejte výrobek na místech vystavených teplotám mimo určený provozní rozsah, například v uzavřených autech, na přímém slunci ani u výdechů klimatizace nebo topení. Rovněž se vyhněte místům vystaveným prudkým změnám teplot. Hrozí požár, porucha, závada nebo selhání.

Nepoužívejte tento produkt na místech, kde by mohl zvlhnout, případně být vystaven vysokému stupni vlhkosti, například ve vaně nebo sprše. Může dojít k požáru nebo zásahu elektrickým proudem.

Tento výrobek neumisťujte na místa vystavená kouři, páře, vysoké vlhkosti nebo prachu, například z kuchyňských linek nebo zvlhčovačů. Hrozí požár, zásah elektrickým proudem nebo zhoršení kvality obrazu.

Tento výrobek za provozu nezakrývejte utěrkou apod. Hrozí změknutí a změna tvaru pouzdra, případně požár.

Nevystavujte objektiv kamery dlouhodobě přímému slunci. Hrozí požár nebo výbuch v důsledku koncentrace světelných paprsků. v objektivu.

## **01\_Head A Varování Upozornění při použití produktu**

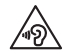

**01\_Chapter title**

 Nezapínejte produkt s nastavenou vysokou hlasitostí. Hrozí poškození sluchu. Před vypnutím produktu snižte hlasitost, kterou zase postupně zvýšíte až po jeho zapnutí. Vyvarujte se dlouhodobému hlasitému poslechu, abyste zabránili poškození sluchu.

Zabraňte kontaktu cizích vodivých předmětů a nabíjecího konektoru, konektoru externího zařízení nebo zásuvky mikrofonu sluchátek. Nevkládejte žádné cizí vodivé předměty po připojovacích portů. Hrozí zkrat a požár nebo zásah elektrickým proudem.

Produkt chraňte před rozpouštědly, jako je alkohol, benzín nebo ředidlo. Nečistěte produkt vlhkým hadříkem ani rozpouštědly. V opačném případě může dojít k deformaci nebo prasknutí pláště produktu a hrozí zásah elektrickým proudem, porucha nebo požár.

Není-li v uživatelské příručce výslovně uvedeno jinak, smí plášť produktu otevřít pouze kvalifikovaný servisní pracovník. Produkt rovněž nerozebírejte ani neupravujte (vyjma spotřebního materiálu). Řada součástek uvnitř produktu je pod vysokým napětím a mohou způsobit požár, úraz elektrickým proudem, nehodu nebo otravu.

Skla produktu nevystavujte silným otřesům ani nárazům o tvrdé předměty. V případě poškození se skla mohou roztříštit a způsobit vážná poranění očí a tváře.

Produkt nezahřívejte a neházejte ohně. Na tento produkt neumísťujte předměty s otevřeným ohněm, například svíčky. Hrozí zvýšení teploty, požár nebo výbuch.

#### **Varování Bezpečnostní opatření při sledování obrazu**

Tento produkt nepoužívejte při řízení auta, motocyklu nebo kola nebo při vykonávání jiných potencionálně nebezpečných aktivit. Hrozí nehoda nebo poranění.

Tento produkt nepoužívejte na místech, jako jsou schodiště nebo výšky. Tento produkt rovněž nepoužívejte při procházení nebezpečných míst, například v blízkosti strojů nebo zařízení, které by mohlo zachytit kabely, míst s hustým dopravním provozem nebo tmavých míst. Hrozí nehoda nebo poranění.

Při sledování obrázků na tomto produktu za chůze dávejte pozor na okolí. Pokud jste příliš soustředěni na obraz, mohlo by dojít k nehodám, pádu nebo k nárazům do osob v okolí.

Při sledování na tmavých místech jas obrazu ztěžuje sledování okolí. Dávejte pozor na okolí.

Při používání tohoto produktu v malých místech dávejte pozor na okolí.

Při nošení tohoto produktu se nedívejte přímo do slunce ani silného světla, i když používáte stínítko. Mohlo by dojít k vážnému poranění očí nebo ke ztrátě zraku.

Při nošení produktu zajistěte, aby se kabel nezachytil o překážky ve vašem bezprostředním okolí. Rovněž zajistěte, abyste neměli kabel obtočený okolo krku. Hrozí nehoda nebo poranění.

## **Bezpečnostní pokyny**

Zkontrolujte, zda kabel není poškozen. V opačném případě může do-<br><sup>iít k požáru pebo zásahu elektrickým proudem</sup> jít k požáru nebo zásahu elektrickým proudem.

- Nepoškozujte kabel.
- Na kabel nestavte těžké předměty.

**01\_Chapter title**

- Kabel neohýbejte, nekruťte a netahejte za něj příliš velkou silou.
- Napájecí kabel nepřibližujte k horkým elektrickým zařízením.

### **Varování Upozornění při abnormalitě produktu**

V následujících situacích ihned produkt vypněte, odpojte napájecí kabel od elektrické zásuvky a kontaktujte nejbližšího prodejce nebo telefonní servisní středisko společnosti Epson. Další používání za těchto podmínek může vést k požáru nebo zásahu elektrickým proudem. Nepokoušejte se produkt sami opravovat.

- Pokud si všimnete kouře, podivného zápachu nebo zvuku.
- Pokud do produktu vnikne voda, nápoje nebo cizí předmět.
- Pokud produkt upadl nebo byl poškozen kryt.

#### **Varování Bezpečnostní opatření při bezdrátovém přenosu**

Pokud tento produkt berete s sebou na místa, kde jsou zakázány přístroje vyzařující elektromagnetické vlnění, například do letadla nebo nemocnice, dodržujte místní pokyny a vypněte tento produkt případně funkce jako je Bluetooth nebo bezdrátová LAN. Nepoužívejte funkce jako Bluetooth a bezdrátová LAN v blízkosti automatizovaných zařízení, jako jsou automatické dveře nebo požární alarmy. Pokud je produkt vybaven funkcí automatického zapnutí, před vypnutím produktu ji deaktivujte. Elektromagnetické vlnění může způsobit rušení medicínských zařízení nebo nesprávnou funkci zařízení.

Při použití funkcí Bluetooth a funkcí bezdrátové LAN ve zdravotnických zařízeních čtěte pokyny níže.

- Tento produkt nevnášejte na operační sály, jednotky intenzivní péče (ICU) a kardiologické péče (CCU).
- Při pobytu v nemocnici produkt vypněte nebo vypněte funkce, které šíří elektromagnetické vlnění.
- I mimo nemocnici vypněte produkt nebo funkce, které šíří elektromagnetické vlnění, pokud je v okolí elektronické medicínské zařízení.
- Dodržujte pokyny platné ve zdravotnických zařízeních, zakazující použití zařízení vyzařujících elektromagnetické vlnění nebo zakazující vstup na určitá místa s takovými zařízeními.
- Pokud je produkt vybaven funkcí automatického zapnutí, před vypnutím produktu ji deaktivujte.

Pokud máte implantovaný kardiostimulátor nebo defibrilátor, dodržujte při použití funkcí Bluetooth a funkcí bezdrátové LAN minimální odstup 22 cm mezi tímto produktem a implantovaným zařízením. Elektromagnetické vlny mohou ovlivnit fungování implantovaných kardiostimulátorů nebo defibrilátorů. Pokud některá osoba ve vaší blízkosti může používat kardiostimulátor, například v plném vlaku, vypněte tento produkt nebo vypněte funkce využívající elektromagnetické vlnění.

## **01\_Head A Výstraha Provozní podmínky a upozornění**

Tento produkt nesmí být vystaven vibracím a nárazům.<br>————————————————————

**01\_Chapter title**

Při sledování obrazu, hraní her nebo poslechu hudby pomocí tohoto produktu se přesvědčte, zda je okolí bezpečné, a nenechávejte ve svém dosahu křehké předměty. Sledovaný obraz může vaše tělo přimět k bezděčným pohybům, jejichž důsledkem by mohlo být poškození blízkých předmětů nebo zranění.

Tento produkt neumisťujte do blízkosti vysokonapěťových vedení ani zmagnetizovaných předmětů. Hrozí porucha, závada nebo selhání.

Před prováděním údržby nezapomeňte produkt vypnout , odpojit napájecí kabel od elektrické zásuvky a odpojit všechny vodiče. Jinak hrozí zásah elektrickým proudem.

Pokud nabíjení neskončí v uvedeném časovém limitu, přestaňte baterii nabíjet. Další nabíjení může vést k úniku elektrolytu, přehřátí, výbuchu nebo požáru.

### **Výstraha Upozornění při použití produktu**

Pokud pokožka, která dotýká produktu (tváře atd.) při nošení produktu svrbí nebo pokud se objeví neobvyklá vyrážka, přestaňte tento produkt používat a obraťte se na kožního lékaře.

Pokud se při používání tohoto produktu potíte, otírejte si pot z tváří a z produktu. Další používání za těchto podmínek může způsobit svrbění nebo vyrážku.

Ovladač umístěte na bezpečné místo, stabilní povrch a zajistěte, aby nebyly kabely přetěžovány nadměrnou silou. Pokud vlivem hmotnosti ovladače dojde k pádu náhlavní jednotky, může to vést k poranění nebo poruše.

Tento produkt likvidujte v souladu s místními předpisy a vyhláškami.

#### **Výstraha Bezpečnostní opatření při sledování obrazu**

Při sledování obrazu pomocí tohoto produktu dělejte pravidelné přestávky. Dlouhodobé sledování obrazu může vést k únavě očí. Pokud se i po přestávce cítíte nepohodlně nebo jste unaveni, okamžitě přestaňte obraz sledovat.

Produkt chraňte před pádem a přetížením nadměrnou silou. Pokud je produkt poškozen pádem nebo nárazem, přestaňte jej používat. Další používání produktu může vést k poranění skleněnými střepy.

Při nošení náhlavní jednotky dejte pozor na hrany rámu. Nezasouvejte prst mezi pohyblivé součásti produktu, například do závěsů. Hrozí poranění.

Ujistěte se, že tento produkt nosíte správně. Nesprávné použití může vést k nevolnosti.

Produkt používejte pouze k účelům uvedeným v příručkách. Použití k jinému účelu může vést k poranění.

V případě problému nebo poruchy okamžitě přestaňte produkt po-<br>Užívat Další používání produktu může vést k poranění nebo k pocitu nevolnosti. užívat. Další používání produktu může vést k poranění nebo k pocitu

**01\_Chapter title**

Pokud máte při použití produktu zvláštně citlivou pokožku, přestaňte produkt používat a obraťte se na kožního lékaře. Povlak nebo materiál produktu mohou někdy vyvolat alergie.

Vnímání 3D obrazu závisí na konkrétní osobě. Pokud se necítíte dobře nebo 3D obraz nevnímáte, přestaňte produkt používat. Při dalším sledování 3D obrazu můžete cítit nevolnost.

Tento produkt nesmí používat děti mladší šesti let, protože jejich zrak se dosud vyvíjí.

Pokud tento produkt používá sedmileté nebo starší dítě, zajistěte, aby bylo neustále pod dozorem a aby produkt nepoužívalo příliš dlouho. Věnujte zvýšenou pozornost fyzickému stavu dítěte a ověřte, zda jeho zrak není přetěžován.

Pokud jste přecitlivělí na světlo nebo cítíte nevolnost, tento produkt nepoužívejte. Mohlo by dojít ke zhoršení vašeho stavu.

Pokud máte poškozený zrak, tento produkt nepoužívejte. Mohlo by dojít ke zhoršení projevů například strabismu, amblyopie nebo anisometropie.

### **Výstraha Upozornění při abnormalitě produktu**

S výměnou baterií se obracejte na autorizovaného prodejce Epson.

Při poruše, opravě nebo jiném servisu produktu může dojít ke ztrátě nebo poškození uložených dat, například videa, obrázků nebo hudby. Společnost Epson nenese odpovědnost za způsobenou ztrátu nebo poškození dat ani za ušlý zisk.

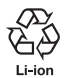

Použité lithium-ionové baterie lze recyklovat. Po skončení životnosti vnitřní baterie produktu požádejte servisní středisko o pokyny pro recyklaci.

## <span id="page-10-0"></span>Poznámky k použití

Tento produkt využívá zobrazovací panel Si-OLED. Vzhle-<br>dem k podstatě technologie Si-OLED může docházet k vypálení nebo snížení světelnosti panelu. Nejedná se o závadu. dem k podstatě technologie Si-OLED může docházet k vy-Chcete-li omezit vypalování, dodržujte následující zásady.

- Nezobrazujte stejný obrázek příliš dlouho.
- Skryjte značky nebo text, které se vždy zobrazují na stejném místě.
- Snižte jas displeje.
- Když si neprohlížíte obrázky příliš dlouho, vypněte displej pomocí funkce ztlumení klepnutím nebo vypněte produkt.

Baterii alespoň jednou za rok nabijte, i když produkt nepoužíváte. Pokud produkt delší dobu nepoužíváte, výkon baterie se může snížit nebo nemusí být možné baterii nabít.

#### **Seznam bezpečnostních symbolů (dle IEC60950-1 A2)**

V následující tabulce jsou uvedeny významy bezpečnostních symbolů umístěných na vybavení.

> Schválené standardy: IEC60417 No.5031 Popis: Stejnosměrný proud Toto označení na typovém štítku vyjadřuje, že vybavení je vhodné pouze pro napájení stejnosměrným proudem; označení příslušných výstupů.

## <span id="page-11-0"></span>**Názvy a funkce součástí**

#### Ovladač

#### **Křížové tlačítko (dotykový senzor)**

Slouží k výběru položek a k posouvání obrazovky.

#### **Tlačítko Enter**

Slouží k výběru nebo potvrzování položek.

#### **Přepínací tlačítko**

Slouží k přepínání funkce tlačítek hlasitosti na jas nebo režim 2D/3D. (Upravte nastavení pomocí křížového tlačítka.) Stisknutím a podržením zapnete nebo vypnete zámek tlačítek.

#### **Tlačítko ZPĚT (dotykový senzor)**

Zobrazení předchozí obrazovky.

#### **Tlačítko HLAVNÍ (dotykový senzor)**

Zobrazení domovské obrazovky.

#### **Tlačítko Historie (dotykový senzor)**

Zobrazení naposledy použitých aplikací.

#### **Konektor náhlavní jednotky**

Slouží k připojení ke konektoru ovladače.

➡**["Nabíjení" na straně 14](#page-13-1) (tato příručka)**

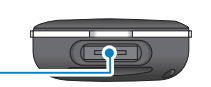

 $\boxed{\mathbb{Q}}$ 

o)

## **Vypínač** Slouží k zapnutí nebo vypnutí napájení. ➡**["Zapnutí a Vypnutí" na straně 20](#page-19-1) (tato příručka) LED kontrolka** Zobrazuje stav produktu. ➡**["Stav LED kontrolky" na straně 15](#page-14-0) (tato příručka) Slot karty microSD Tlačítka hlasitosti** Nastavení hlasitosti.

Vložte běžně prodávanou kartu microSD.

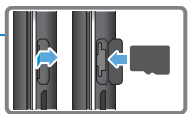

#### **Konektor micro-USB**

Připojení dodávaného USB kabelu.

#### **Trackpad**

Produkt ovládejte dotykem prstu.

➡**["Používání ovladače" na straně 22](#page-21-1)  (tato příručka)**

#### **Náhlavní jednotka**

**01\_Chapter title**

#### **Vypnutí zvuku**

Klepnutím dvakrát můžete dočasně skrýt obraz a vypnout zvuk.

#### **Snímač osvětlení**

Snímá jas ve vašem okolí a automaticky přizpůsobuje jas obrazu.

➡**["Úprava jasu obrazovky" na straně](#page-35-0)  [36](#page-35-0) (tato příručka)**

#### **Kamera/kontrolka**

Pořizuje fotografie a videa. Během spouštění kamery kontrolky blikají.

➡**["Předinstalované aplikace" na straně](#page-27-0)  [28](#page-27-0) (tato příručka)**

#### **Konektor ovladače**

Připojení ovladače.

➡**["Nabíjení" na straně 14](#page-13-1) (tato příručka)**

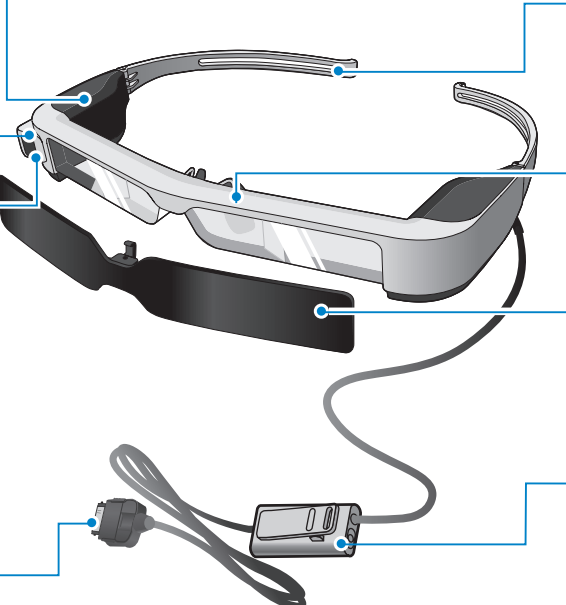

#### **Ramena**

Otevřete ramena a můžete si brýle nasadit.

#### ➡**["Nošení náhlavní jednotky" na](#page-15-1)  [straně 16](#page-15-1) (tato příručka)**

#### **Nánosníky**

Při nošení tohoto produktu přes brýle nahraďte nánosníkem dodaným s brýlemi.

#### **Stínítko**

Zabraňuje vnikání nadměrného světla z okolí.

➡**["Nasazení a sejmutí stínítka" na](#page-18-0)  [straně 19](#page-18-0) (tato příručka)**

#### **Konektor sluchátkových mikrofonů**

Slouží k připojení zásuvky pro sluchátkové mikrofony. Můžete připojit i běžně prodávané sluchátkové mikrofony.

➡**["Nošení náhlavní jednotky" na](#page-15-1)  [straně 16](#page-15-1) (tato příručka)**

## <span id="page-13-1"></span>**01\_Head A Nabíjení**

<span id="page-13-0"></span>**01\_Chapter title**

Při zakoupení není baterie produktu plně nabita. Před použitím baterii nabijte.

Tato sekce uvádí postup nabíjení pomocí síťového adaptéru. První nabíjení trvá přibližně 5 hodin.

#### A **Propojte náhlavní jednotku s ovladačem.**

Konektor ovladače zasuňte do portu pro připojení náhlavní jednotky na ovladači, až zacvakne.

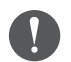

Konektor ovladače nepřipojujte k žádným jiným zařízením kromě tohoto produktu.

#### **Propojte ovladač a síťový adaptér.**

Propojte ovladač a síťový adaptér kabelem USB.

#### **B** Připojte síťový adaptér.

LED kontrolka bliká světle modře.

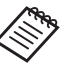

Pokud je baterie vybitá, po zahájení nabíjení nebude LED kontrolka chvíli svítit. Nechte nabíjet alespoň 30 minut a potom znovu připojte kabel **USB.** 

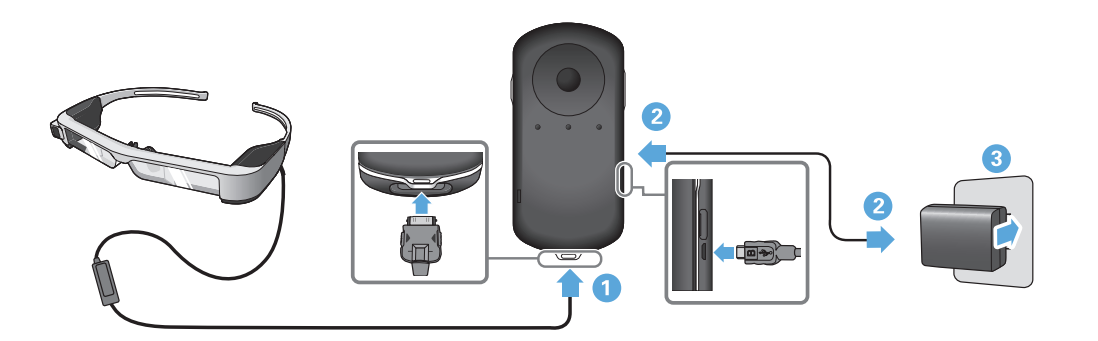

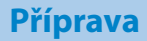

Když je baterie nabitá na 90 % nebo více, LED kontrolka přestane<br>hlilet a avítí, Když je baterie zeela pabitá. LED kontrolka zbesna (LED kontrolka poskytuje orientační informaci o stavu nabití bateblikat a svítí. Když je baterie zcela nabitá, LED kontrolka zhasne. rie.)

Odpojte síťový napájecí adaptér a kabel USB.

Výdrž baterie je přibližně šest hodin. Výdrž baterie se může měnit podle aplikace a okolního prostředí.

#### <span id="page-14-0"></span>**Stav LED kontrolky**

**01\_Chapter title**

Podle barvy a stavu této LED kontrolky lze sledovat stav produktu.

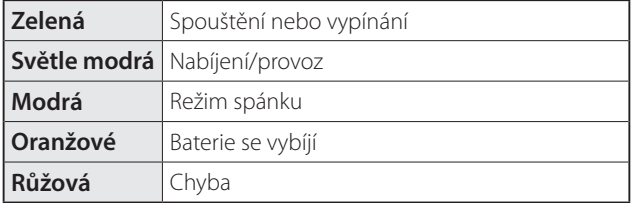

## <span id="page-15-1"></span>**01\_Head A Nošení náhlavní jednotky**

<span id="page-15-0"></span>**01\_Chapter title**

...........<br>\_\_ A **Oběma rukama roztáhněte ramena a nasaďte si náhlavní jednotku.**

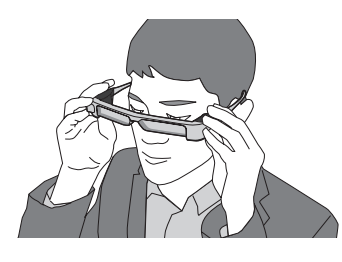

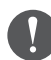

Při rozevírání ramen náhlavní jednotky nepoužívejte nadměrnou sílu.

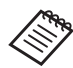

Pokud při nošení náhlavní jednotky necítíte jistotu, nasaďte dodanou gumu na straničky.

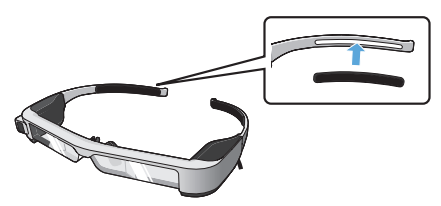

#### **Připojte sluchátkový mikrofon k příslušnému konektoru.**

Nasaďte sluchátka před přehráváním jakéhokoli obsahu. Pokud během přehrávání obsahu připojíte nebo odpojíte sluchátkový mikrofon, může se ozvat hluk.

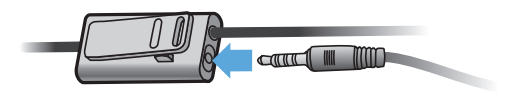

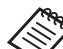

Sluchátkový mikrofon lze připnout na oděv.

**CNasadte si sluchátka.** 

## **1. Nošení přes brýle**

**01\_Chapter title**

1 bazkim nanosmila dodaneno s brýlem lze namavili jednotka nosit<br>přes brýle. (Náhlavní jednotku lze nosit pouze přes brýle do šířky přibl. Použitím nánosníku dodaného s brýlemi lze náhlavní jednotku nosit 147 mm.)

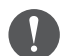

- Zajistěte, aby se při používání nepoškodily brýle ani skla náhlavní jednotky.
- V závislosti na tvaru vašich dioptrických brýlí možná nebude možné nasadit náhlavní jednotku přes dioptrické brýle.

#### A **Posunutím dopředu sejměte nánosník.**

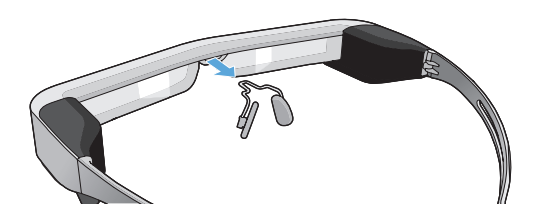

**2** Nasaďte nánosník pro brýle.

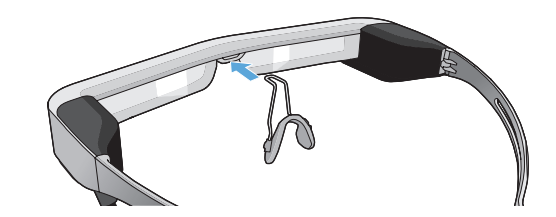

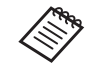

Nánosník pro brýle je usazen přes vaše brýle.

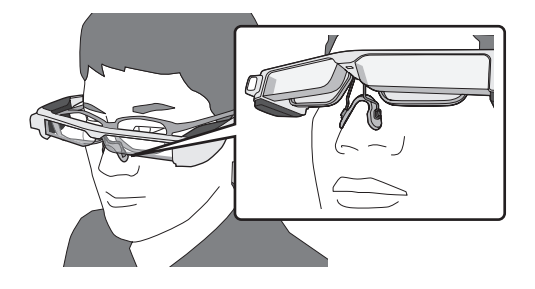

#### **Masazení držáku dioptrických skel a nošení** náhlavní jednotky

**01\_Chapter title**

Pokud nosíte brýle, držák dioptrických skel umožňuje nosit náhlavní jednotku bez vašich brýlí.

Obraťte se na místního optika, který vám může do držáku vsadit správná dioptrická skla, poté upevněte držák k náhlavní jednotce. (Náklady na dioptrická skla nese zákazník. Někteří optici nemusí být schopni instalaci provést.)

#### **Dioptrická skla, která lze vsadit do držáku**

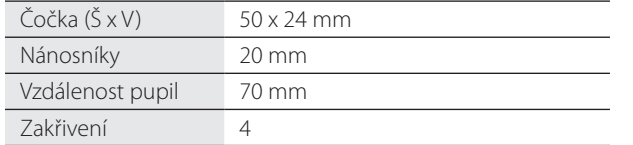

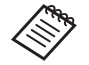

Při použití zvláštních dioptrických skel, například zabarvených, zrcadlových nebo polarizovaných, nemusíte vidět obraz.

A **Posunutím dopředu sejměte nánosník.**

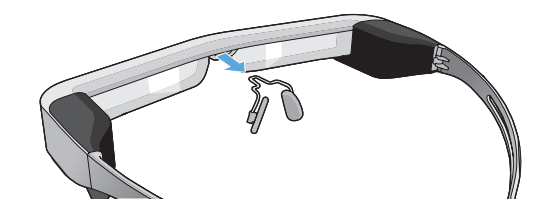

**Z** Nasaďte nánosník na držák dioptrických skel.

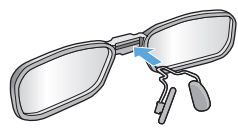

C **Nasaďte držák dioptrických skel na náhlavní jednotku.**

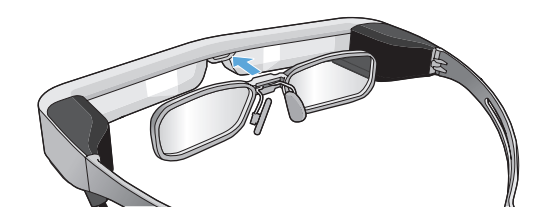

## <span id="page-18-0"></span>**Nasazení a sejmutí stínítka**

**01\_Chapter title**

naka je vas obraz prinsjasný pro sledování na p<br>nasazenou náhlavní jednotkou, nasaďte stínítko. Pokud je váš obraz příliš jasný pro sledování na ploše s

#### ■Nasazení stínítka

Nakloňte stínítko a potom zasuňte vystupující část do náhlavní jednotky tak, a zacvakla na místo.

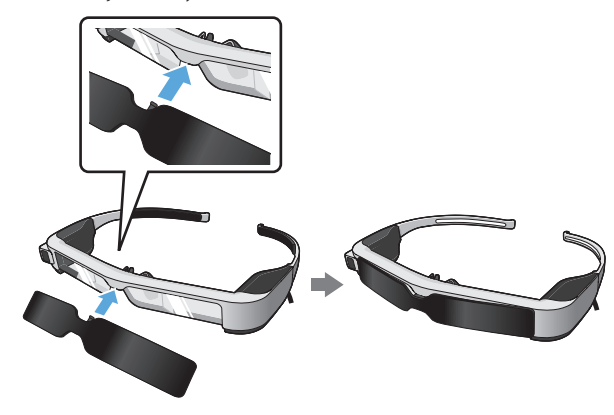

#### ■Sejmutí stínítka

Zvedněte dolní okraj stínítka, tiskněte jeho střed a zároveň jej opatrně vysuňte směrem dolů.

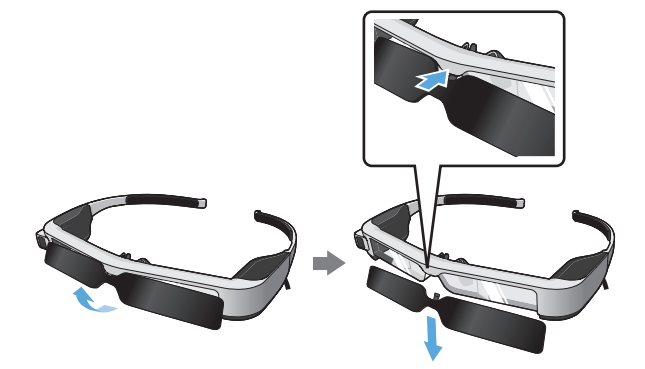

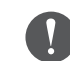

Příliš silným tahem nebo tlakem můžete poškodit stínítko a dioptrická skla. Nepoužívejte nadměrnou sílu.

## <span id="page-19-1"></span>**01\_Head A Zapnutí a Vypnutí**

<span id="page-19-0"></span>**01\_Chapter title**

#### <span id="page-19-2"></span>**Zapnutí**

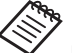

Před zapnutím produktu zkontrolujte úroveň nabití.

➡**["Nabíjení" na straně 14](#page-13-1) (tato příručka)**

Stiskněte vypínač jednu sekundu.

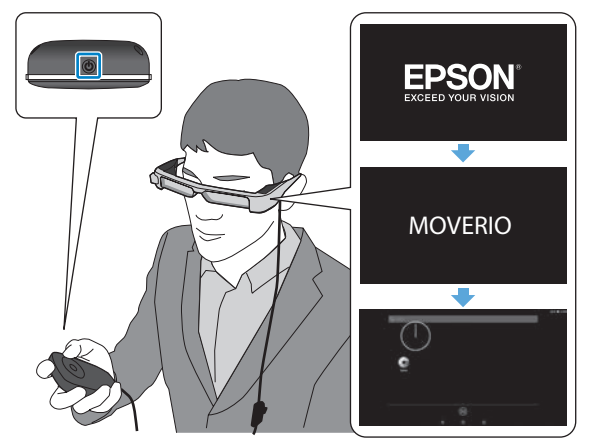

Po zahájení spouštění se v náhlavní sadě zobrazí úvodní obrazovka. Po dokončení spouštění se zobrazí hlavní obrazovka.

Když nevidíte obraz, upravte svislou polohu náhlavní jednotky tak, aby se skla nacházela v rovině vašich očí.

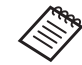

- V následující části jsou uvedeny pokyny pro používání ovladače.
- ➡ **["Používání ovladače" na straně 22](#page-21-1) (tato příručka)**
- **• Vypnutí obrazovky zapnutého produktu (režim spánku).**

Krátkým stisknutím vypínače uvedete produkt do režimu spánku LED kontrolka bliká modře. Dalším krátkým stisknutím vypínače probudíte produkt z režimu spánku.

#### **• Vypnutí ovládání (zámek tlačítek)**

Stisknutím a podržením přepínacího tlačítka se aktivuje zámek tlačítek. Dalším stisknutím a podržením přepínacího tlačítka se zámek tlačítek deaktivuje.

## <span id="page-20-0"></span>**12. Vypnutí**

**O** Stiskněte a podržte vypínač alespoň jednu sekundu.

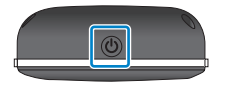

**01\_Chapter title**

Zobrazí se obrazovka [Vypnout].

#### **2** Vyberte možnost [Vypnout].

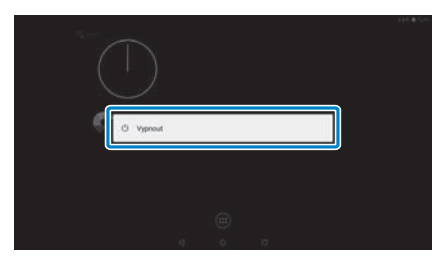

Napájení se vypne.

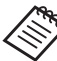

Pokud je provoz nestabilní, můžete produkt nuceně vypnout stisknutím a podržením vypínače alespoň 10 sekund.

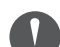

Nucené vypnutí použijte pouze v případě nestabilního provozu. Hrozí ztráta dat a nastavení.

## <span id="page-21-1"></span>**01\_Head A Používání ovladače**

<span id="page-21-0"></span>**01\_Chapter title**

Produkt lze ovládat jedním z následujících způsobů.

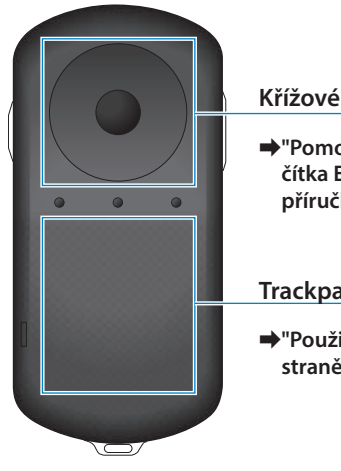

#### **Křížové tlačítko/tlačítko Enter**

➡**["Pomocí křížového tlačítka/tla](#page-21-2)[čítka Enter" na straně 22](#page-21-2) (tato příručka)**

**Trackpad**

➡**["Použití trackpadu" na](#page-23-0)  [straně 24](#page-23-0) (tato příručka)**

#### <span id="page-21-2"></span>Pomocí křížového tlačítka/tlačítka Enter

#### ■Křížové tlačítko

Křížové tlačítko je elektrostatický dotykový senzor, který reaguje i na nejjemnější doteky.

Při vybírání ikon nebo zobrazených položek se výběr pohybuje. Stisknutím a podržením jednoho směru se výběr pohybuje průběžně v daném směru.

Pokud jste nevybrali ikony ani zobrazené předměty, můžete posunovat obrazovku.

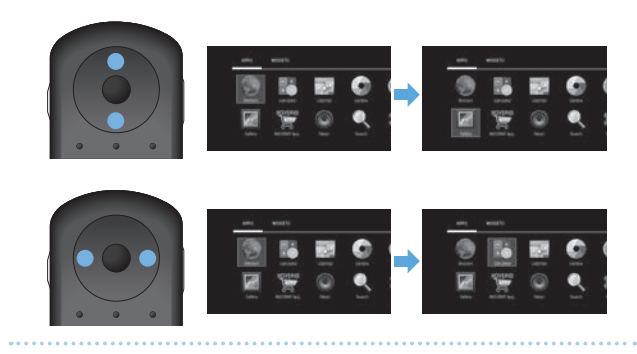

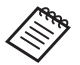

V závislosti na prováděné operaci může ovladač vibrovat.

## ■ Tlačítko Enter

**01\_Chapter title**

02\_\_lead aplikací.Slouží k výběru a potvrzování položek nebo ke spouštění

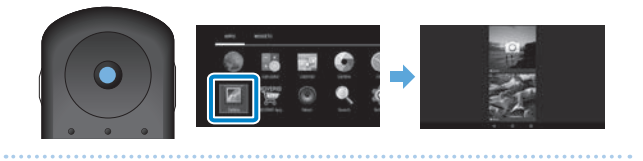

## <span id="page-23-0"></span>**Použití trackpadu**

**01\_Chapter title**

r o dotyku prstem na trackpad se na obrazo<br>kurzor. Pohybem kurzoru ovládejte produkt. Po dotyku prstem na trackpad se na obrazovce zobrazí

#### ■Klepnutí

Posuňte kurzor na ikonu nebo zobrazenou položku a klepněte na trackpad. Klepnutím lze provádět operace, například spouštět aplikace a vybírat položky.

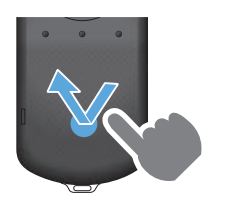

#### ■Tažení

Na přibližně jednu sekundu stiskněte trackpad, tím vyberete ikonu nebo zobrazenou položku, a potom potáhněte prst a zároveň přidržujte trackpad. Tažením se provádějí operace, například přesouvání ikon, posouvání nebo změna obrazovky.

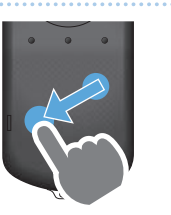

#### ■Potažení

Táhněte prstem nebo klouzejte po trackpadu dvěma prsty.

Dvěma prsty jemně posunujte obrazovku.

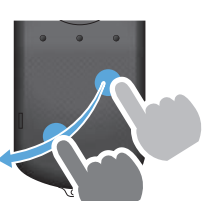

■Roztažení

Zvětšete zobrazení roztažením dvou prstů od sebe.

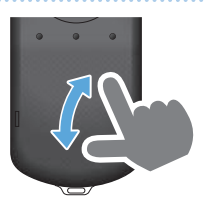

■Zmenšení Zmenšete zobrazení stiskem dvou prstů k sobě.

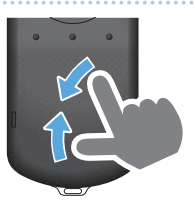

## <span id="page-24-0"></span>**Zadávání textu**

**01\_Chapter title**

kuyz vybereté misto pro zadávam textu, zobraz<br>rová klávesnice. Pomocí klávesnice zadejte text. Když vyberete místo pro zadávání textu, zobrazí se softwa-

#### **Změna režimu zadávání textu**

Stisknutím tlačítka [?123] nebo tlačítka [ABC] přepínejte mezi znaky na klávesnici. Stisknutím tlačítka [ ↑ ] přepínejte mezi velkými a malými písmeny.

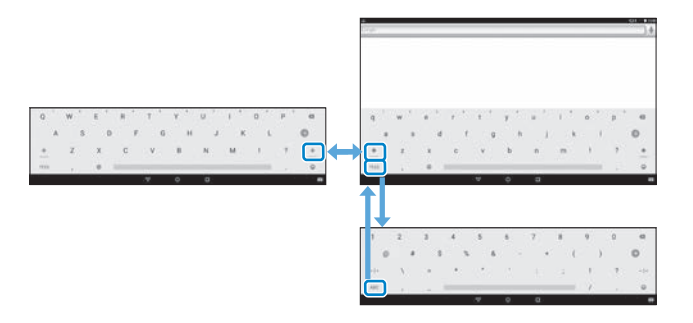

## **01\_Head A Použití hlavní obrazovky**

<span id="page-25-0"></span>**01\_Chapter title**

Na hlavní obrazovce můžete spouštět aplikace a provádět různá nastavení.

Následující obrazovka je první obrazovka, kterou při použití produktu uvidíte.

Stisknutím tlačítka  $\int$  zobrazíte domovskou obrazovku.

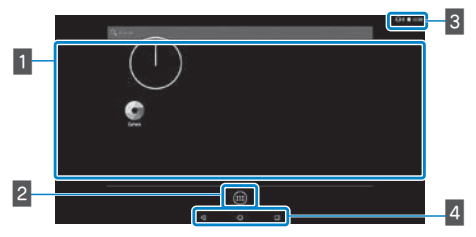

#### **1** Oblast aplikací/widgetů

Tato oblast umožňuje změnu rozmístění zástupců a widgetů pro aplikace na hlavní obrazovce.

#### **2** Seznam aplikaci/widgetů

Zobrazí obrazovku se seznamem Aplikace/Widgety.

#### $3$  Stavový pruh

Zobrazení stavu tohoto produktu.

#### **4** Virtuální tlačítka

- : Návrat na předchozí obrazovku.
- : Zobrazení domovské obrazovky.
- : Zobrazení naposledy použitých aplikací.

#### Spuštění aplikace

Aplikaci spustíte z obrazovky se seznamem Aplikace.

Hlavní obrazovka

obrazovka se seznamem Aplikace

Obrazovka Aplikace

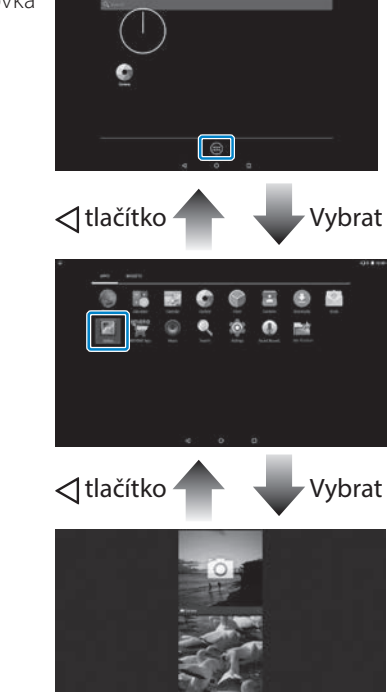

**26**

#### **01. Uspořádání aplikací a widgetů na domovské**<br>Uspořezná a výstave obrazovce

**01\_Chapter title**

Na obrazovce Aplikace/Widgety vyberte aplikace a widgety, které chcete zobrazit na domovské obrazovce, a uspořádejte je.

A **Na obrazovce Aplikace/Widgety umístěte kurzor na aplikaci/widget, a poté na aplikaci/widgetu přidržte prst.**

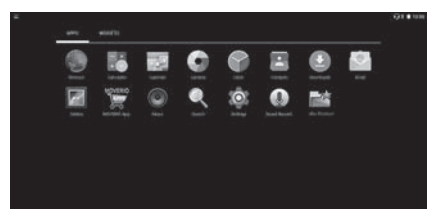

Na této obrazovce můžete vybrat požadované umístění ikony na hlavní obrazovce.

**B** Přetáhněte na místo, kde chcete ikonu zobrazovat, **poté uvolněte prst.**

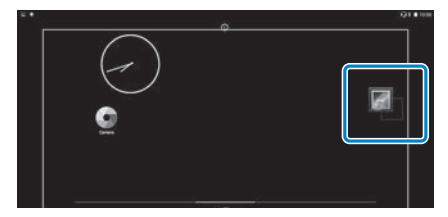

#### Odstranění aplikací a widgetů z domovské obrazovky

Postup odstranění aplikací a widgetů z domovské obrazovky.

A **Na domovské obrazovce přidržte prst na aplikaci/ widgetu, který chcete odstranit.**

Nahoře na obrazovce se zobrazí  $\lceil \times \rceil$ .

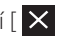

**2** Přetáhněte aplikaci/widget, které chcete odstranit, na **[ ] a poté prst zvedněte.**

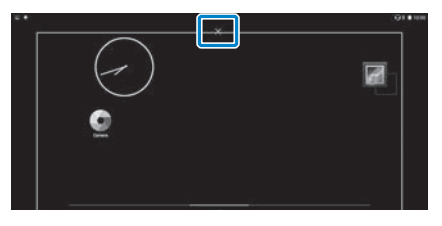

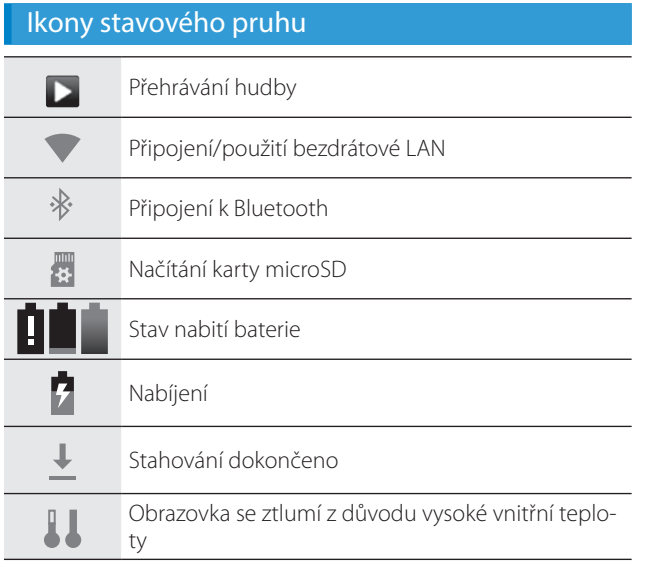

**01\_Chapter title**

<span id="page-27-0"></span>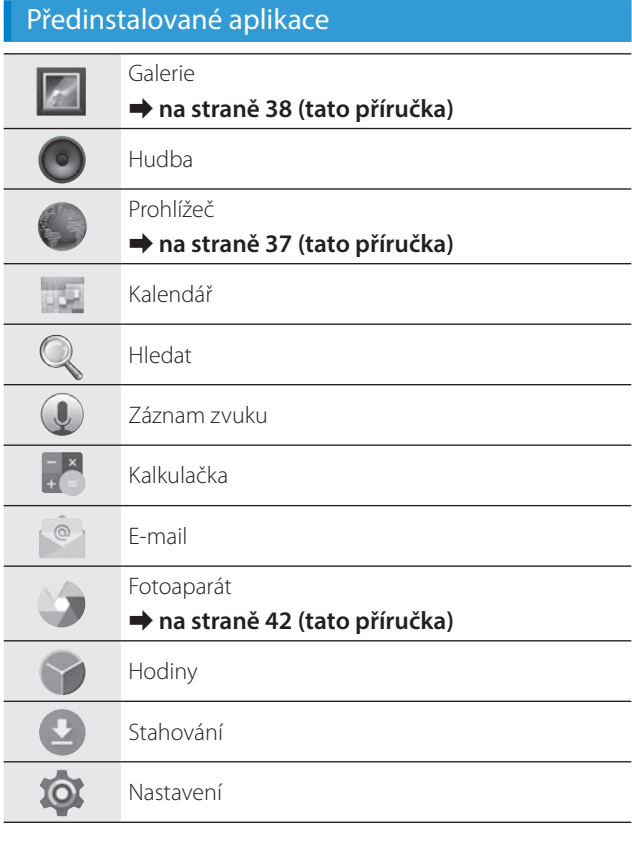

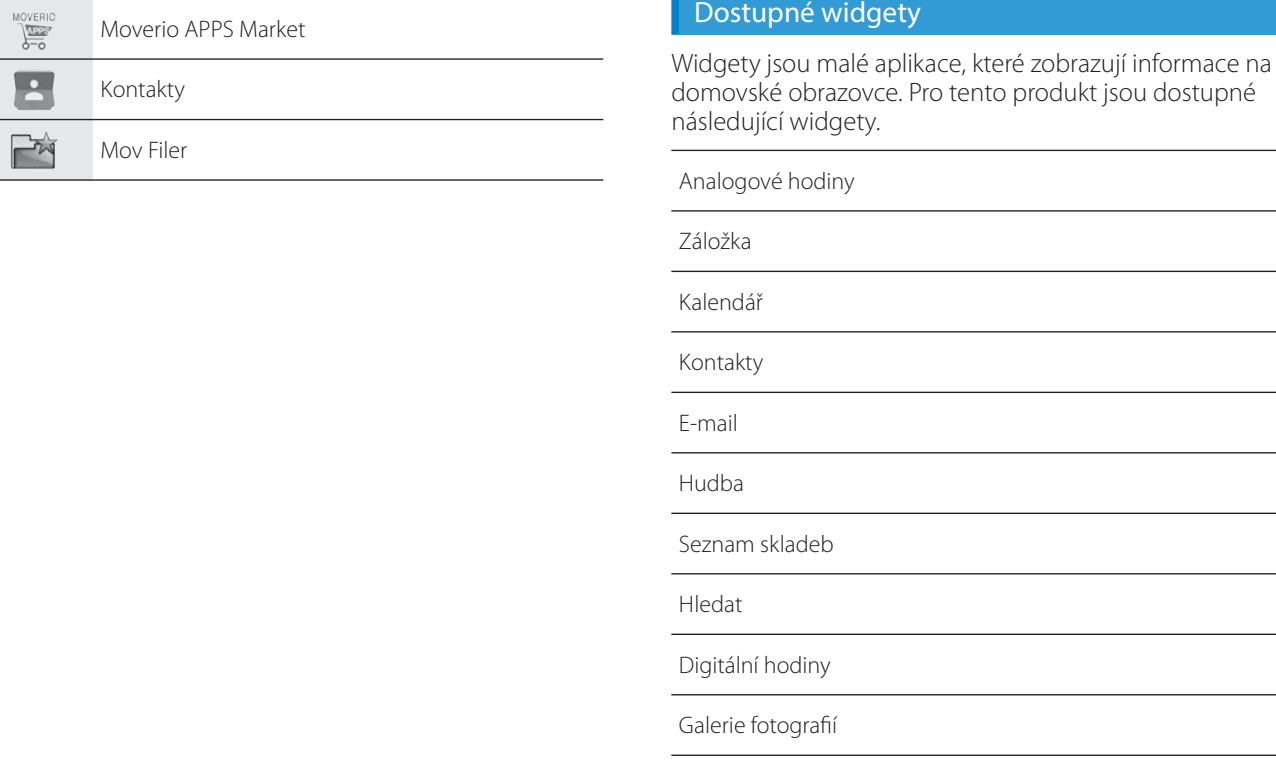

**01\_Chapter title**

## **01\_Head A Nastavení jazyka, data a času**

#### **Nastavení jazyka**

Můžete nastavit jazyk zobrazení.

<span id="page-29-0"></span>**01\_Chapter title**

A **Vyberte možnost [ ] na obrazovce Aplikace.**

B **Vyberte možnost [Osobní] - [Jazyk a vstup].**

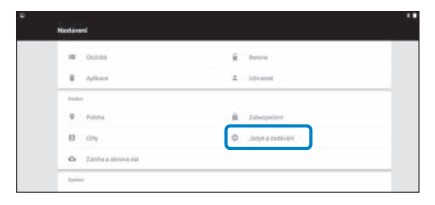

#### C **Vyberte možnost [Jazyk].**

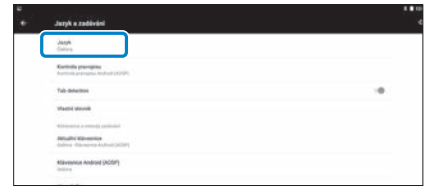

### D **Vyberte jazyk, který chcete použít.**

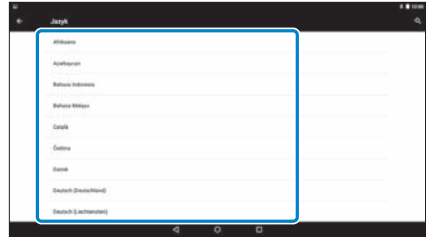

Zobrazený jazyk se změní.

## **Nastavení data a času**

**01\_Chapter title**

Nastavte datum a čas.

02\_\_lead

A **Vyberte možnost [ ] na obrazovce Aplikace.**

#### B **Vyberte možnost [Systém] - [Datum a čas].**

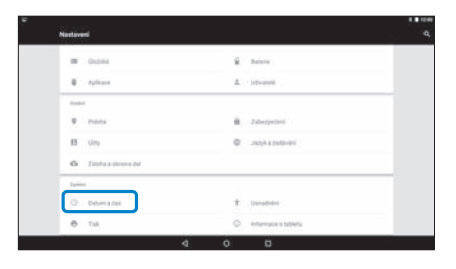

#### C  **Aktivujte funkci [Automatické datum a čas].**

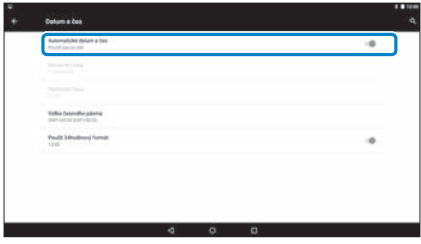

Datum a čas se nastaví automaticky.

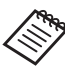

- Pokud produkt není připojen k internetu, nenastaví se datum a čas automaticky.
	- Když vypněte funkci [Automatické datum a čas], můžete nastavit datum a čas ručně.
	- V části [Datum a čas] můžete rovněž nastavit časové pásmo a formát zobrazení.

## <span id="page-31-1"></span>**01\_Head A Nastavení sítě**

<span id="page-31-0"></span>**01\_Chapter title**

Nastavte WiFi, aby se produkt mohl připojit k Internetu přes bezdrátovou síť LAN.

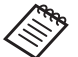

Před nastavením ověřte níže uvedené.

- SSID (název sítě) přístupového bodu bezdrátové sítě LAN nebo veřejné bezdrátové sítě LAN, k níž se chcete připojit.
- Heslo a systém zabezpečení pro připojení k síti, pokud bylo aktivováno zabezpečení.

### A **Vyberte možnost [ ] na obrazovce Aplikace.**

B **Vyberte možnost [Bezdrátová připojení a sítě] - [Wi-Fi].**

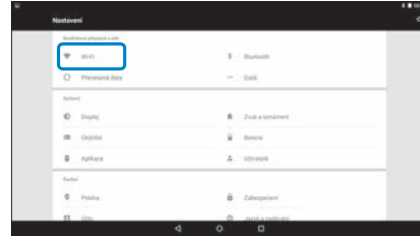

**8** Pokud je vybrána možnost [Vypnuto], nastavte [Za**pnuto].**

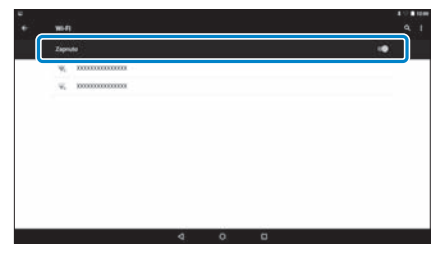

Zobrazí se dostupné SSID (názvy sítí).

#### **D** Vyberte SSID (název sítě), k níž se chcete připojit.

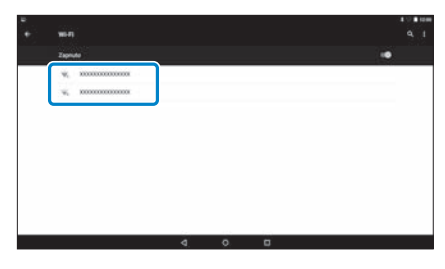

## **01.** Zadejte heslo a klepněte na možnost [PŘIPOJIT].

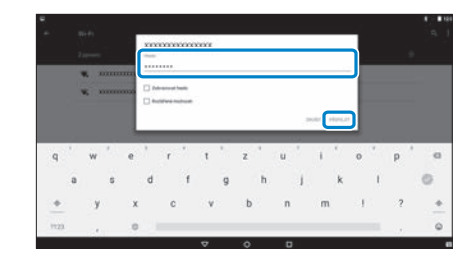

**01\_Chapter title**

Po zobrazení symbolu [  $\bigcap$  ] na stavovém pruhu je nastavení dokončeno.

• Níže v této příručce je uvedeno, jak zadávat text.

#### ➡ **["Zadávání textu" na straně 25](#page-24-0) (tato příručka)**

- Pokud nemůžete najít název sítě SSID, ke které se chcete připojit, vyberte možnost [Přidat síť] z [ ] a přidejte SSID.
- Tento produkt je vybaven integrovanou funkcí aktualizace systému. Pokud je k dispozici novější verze systému, pak se při připojování produktu k síti zobrazí na obrazovce zpráva. Doporučujeme vybrat oznámení a podle zobrazených pokynů aktualizovat systém na nejnovější verzi.
	- ➡ **["Aktualizace systému" na straně 51](#page-50-1) (tato příručka)**

## **01\_Head A Nastavení Bluetooth**

<span id="page-33-0"></span>**01\_Chapter title**

Je třeba provést nastavení Bluetooth, aby se tento produkt mohl bezdrátově připojovat k zařízením vybaveným technologiíBluetooth.

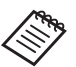

- Před nastavením ověřte níže uvedené.
- Zařízení Bluetooth je zapnuto.
- Zařízení Bluetooth podporuje profily HSP/A2DP/ HID/OPP/SPP/AVRCP/PAN

### A **Vyberte možnost [ ] na obrazovce Aplikace.**

**2** Vyberte možnost [Bezdrátová připojení a sítě] - [Blue**tooth].**

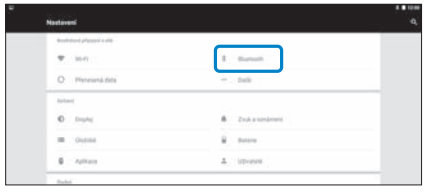

#### Pokud je vybrána možnost [Vypnuto], nastavte [Za**pnuto].**

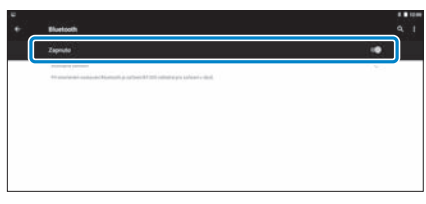

Zobrazí se dostupná zařízení.

### *C* Vyberte zařízení, ke kterému se chcete připojit.

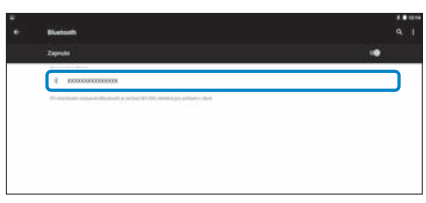

Po zobrazení symbolu [  $\frac{1}{2}$  ] na stavovém pruhu je nastavení dokončeno.

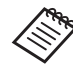

Pokud zařízení, ke kterému se chcete připojit, není zobrazeno, vyberte možnost [Obnovit] z [  $\frac{1}{2}$  ].

## **01\_Head A Úpravy obrazovky**

#### **O velikosti obrazovky**

<span id="page-34-0"></span>**01\_Chapter title**

Velikost obrazovky můžete změnit s ohledem na zobrazovací vzdálenost. Pokud nastavíte vyšší zobrazovací vzdálenost, bude se vám velikost zobrazení zdát vzdálené a větší. Pokud nastavíte nižší zobrazovací vzdálenost, bude se vám velikost zobrazení zdát blízké a menší. Vnímání velikosti zobrazení závisí na konkrétní osobě.

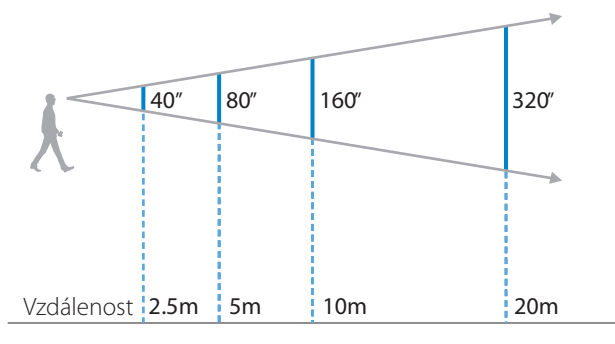

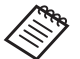

• Vnímání obrazu závisí na konkrétní osobě.

- Pokud máte rozdílnou zrakovou mohutnost levého a pravého oka, nemusíte 3D obraz vnímat správně.
- Vnímání obrazu může záviset na jasu okolního osvětlení.

#### Úpravy jasu dioptrických skel (používání stínítka)

Pokud je váš obraz příliš jasný pro sledování na ploše s nasazenou náhlavní jednotkou, nasaďte stínítko.

#### ➡ **["Nasazení a sejmutí stínítka" na straně 19](#page-18-0) (tato příručka)**

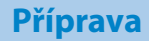

## <span id="page-35-0"></span>**1** Uprava jasu obrazovky

**01\_Chapter title**

neme predant je vysavem zabadevaným senzorem s.<br>automaticky upravuje jas obrazu podle okolního jasu. Tento produkt je vybaven zabudovaným senzorem osvětlení, který

Chcete-li upravit jas obrazu ručně, podle následujících kroků vypněte funkci automatických úprav.

### A **Vyberte možnost [ ] na obrazovce Aplikace.**

#### B **Vyberte možnost [Zařízení] - [Obraz].**

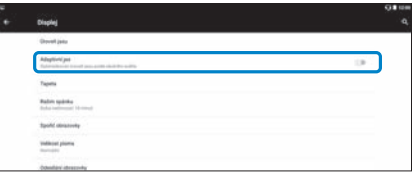

Funkce automatických úprav jasu se vypne.

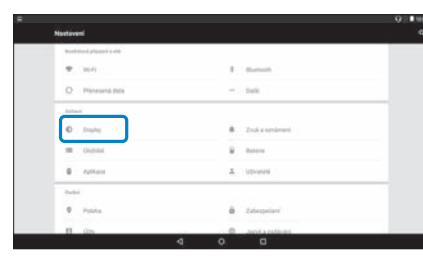

**8** Deaktivujte funkci [Adaptivní jas].

## <span id="page-36-1"></span>**01\_Chapter title Sledování obrazu**

## <span id="page-36-0"></span>**01\_Head A Sledování filmů na webu**  02\_\_lead **(Prohlížeč)**

Tato sekce vysvětluje, jak se připojit k Internetu a přehrávat filmy na webu.

Připojte se k Internetu pomocí prohlížeče.

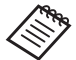

Předem prověřte níže uvedené body.

- K dispozici je bezdrátová LAN.
- Nastavení Wi-Fi je zapnuté.

➡ **["Nastavení sítě" na straně 32](#page-31-1) (tato příručka)**

A **Vyberte možnost [ ] na obrazovce Aplikace.**

Zobrazí se obrazovka Prohlížeč.

- **B** Vyberte pole URL a zadejte hledané slovo nebo adre**su URL.**
	- ➡ **["Zadávání textu" na straně 25](#page-24-0) (tato příručka)**

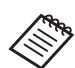

Pokud je pole URL skryté, výběrem karty jej znovu otevřete.

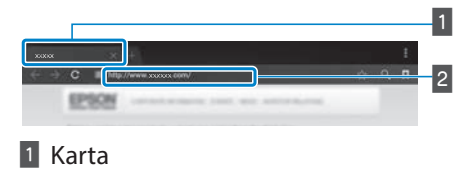

**2** Pole URL

#### Použití nabídky prohlížeče

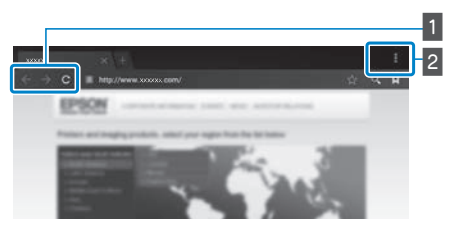

- $\blacksquare$  Návrat na předchozí stránku  $\lbrack \epsilon \rbrack$ , přechod na další stránku  $[ \rightarrow ]$ , obnovení stránky  $[ C ]$
- $\overline{2}$  Seznam nabídky  $\begin{bmatrix} 1 \\ 1 \end{bmatrix}$

Můžete přidávat nové karty nebo procházet text na stránce.

## <span id="page-37-0"></span>**01\_Head A Sledování filmů zkopírovaných**  z počítače (Galerie)

<span id="page-37-1"></span>**01\_Chapter title**

Tato sekce vysvětluje, jak sledovat obrazy uložené na počítači. Video data z počítače zkopírujte do vnitřní paměti tohoto produktu nebo na běžně prodávanou kartu micro-SD.

V této Galerie můžete zobrazit zkopírovaná data.

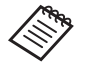

Předem prověřte níže uvedené body.

• Při kopírování video dat z počítače připojte k tomuto produktu počítač USB kabelem. Počítač tento produkt rozpozná jako mobilní zařízení a poté můžete data zkopírovat do vnitřní paměti nebo na microSD. Více podrobností uvádí Příručka Jak začít.

#### ➡ **"Sledování filmů zkopírovaných z počítače" (Příručka Jak začít)**

- Vnitřní paměť tohoto produktu má velikost 16 GB.
- Karta microSD není součástí dodávky. Tento produkt podporuje běžně prodávané karty microSD (d 2 GB) a karty microSDHC (do 32 GB). Zasuňte do slotu microSD na počítače a zkopírujte data.

### A **Vyberte možnost [ ] na obrazovce Aplikace.**

Zobrazí se hlavní obrazovka Galerie.

### **2** Vyberte data, která chcete zobrazit.

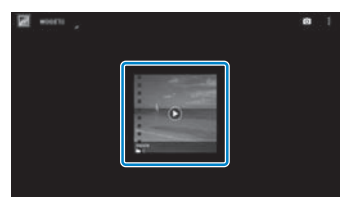

Výběrem možnosti [  $\bigcirc$  ] spusťte přehrávání dat.

## **Ovládání během přehrávání filmů**

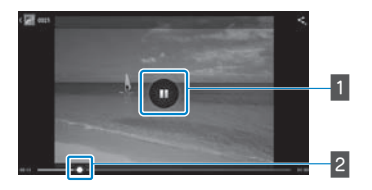

**01\_Chapter title**

#### **1** Pozastavení

Výběrem této obrazovky se zobrazí tlačítko pozastavení. Výběrem možnosti [  $\Box$  ] pozastavíte přehrávání.

#### <sup>2</sup> Navigace ve filmu

Přetažením možnosti [ - ] vlevo nebo vpravo nastavte pozici začátku přehrávání.

## <span id="page-39-0"></span>**01\_Head A Sledování obrázků v jiných**  02\_\_lead **zařízeních (Miracast )**

<span id="page-39-1"></span>**01\_Chapter title**

V této části jsou uvedeny pokyny pro připojení tohoto produktu k počítačům, chytrým telefonům a televizorům, které podporují technologii Miracast, pro sledování obsahu přehrávaném v televizoru nebo chytrém telefonu v tomto produktu a pro sledování obsahu přehrávaném v tomto produktu v televizoru.

Miracast je technologie, která se bezdrátově propojí podporovaná zařízení a poté mezi nimi přenáší filmy a hudbu.

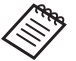

Předem prověřte níže uvedené body.

- Používané zařízení musí podporovat Miracast.
- Není zaručeno, že se připojí každé zařízení.
- Při používání funkce Miracast se nelze připojit k vašemu přístupovému bodu pomocí Wi-Fi.

### **Přijímání vysílaného obrazu**

A **Nakonfigurujte zařízení, které vysílá obraz, tak, aby bylo schopno přijímat vysílaný obraz.**

**2** Vyberte možnost [  $\overline{10}$  ] na obrazovce Aplikace.

**3** Vyberte možnost [Zařízení] - [Obraz].

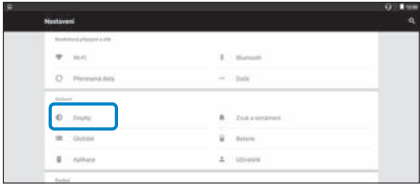

#### **Z.** Vyberte možnost [Obdržet obrazovku].

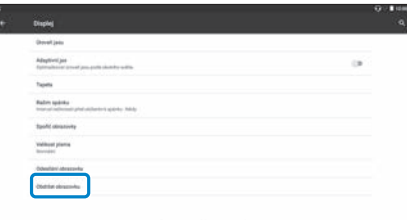

Zařízení je připraveno přijímat obraz z jiných zařízení.

#### E **Vyberte ID produktu zařízení, které vysílá obraz.**

Postupujte podle pokynů zobrazených na zařízení, ke kterému se chcete připojit. Po navázání připojení se vysílaný obraz zobrazí na obrazovce zařízení.

## **Sledování obrazu**

## **01\_Head A Vysílání obrazu**

**01\_Chapter title**

**O** Nakonfigurujte zařízení, které přijímá obraz, tak, aby **bylo schopno přijímat vysílaný obraz.**

**2** Vyberte možnost [ **10** ] na obrazovce Aplikace.

#### C **Vyberte možnost [Zařízení] - [Obraz].**

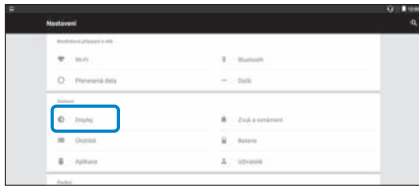

#### **4** Vyberte možnost [Odesílání obrazovky].

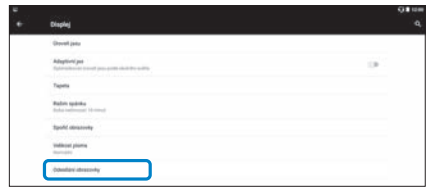

#### **E** Vyberte možnost [Povolit bezdrátový displej] z [ $\begin{bmatrix} 1 \\ 2 \end{bmatrix}$ ].

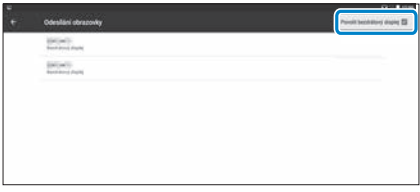

#### **6** Vyberte ID produktu, který přijímá obraz.

Postupujte podle pokynů zobrazených na zařízení, které přijímá obraz a ke kterému se chcete připojit.

Po navázání připojení se obraz nařízení zobrazí na obrazovce zařízení, které přijímá obraz.

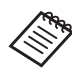

V závislosti na přehrávaném obsahu nebo stavu komunikace může docházet ke zpožďování nebo rušení obrazu.

## <span id="page-41-0"></span>**01\_Chapter title Používání aplikací**

## <span id="page-41-1"></span>**01\_Head A Natáčení filmu (Fotoaparát)**

Můžete natočit video s použitím zabudované kamery.

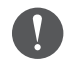

- Při natáčení videa s tímto produktem nebo při stříhání, kopírování nebo sdílení nahraných dat neporušujte žádná autorská práva.
- Používán, změny nebo sdílení jména nebo podobnosti s jinými osobami bez svolení je porušením osobních práv.
- Dodržujte pokyny na místech, na kterých je fotografování zakázáno, například na živých produkcích, v průmyslových podnicích nebo na výstavách.
- Používáte-li toto zařízení k provádění činů, které jsou považovány za nespolečenské, můžete být potrestáni podle místních zákonů a předpisů.

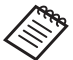

Pro záznam zvuku při natáčení videa použijte dodaný sluchátkový mikrofon.

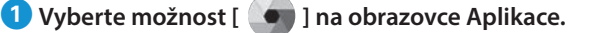

Zobrazí se obraz kamery.

**2** Přetáhněte levý okraj obrazovky vpravo a potom vyberte  $\begin{bmatrix} \bullet \\ \bullet \end{bmatrix}$  1.

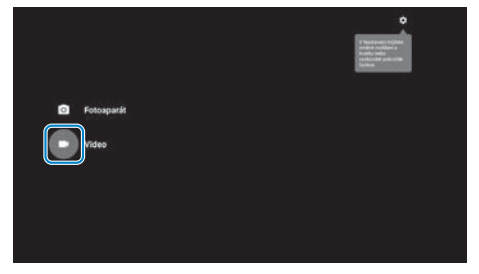

Přepne do režimu nahrávání videa.

### **C** Vyberte možnost [ **4** ].

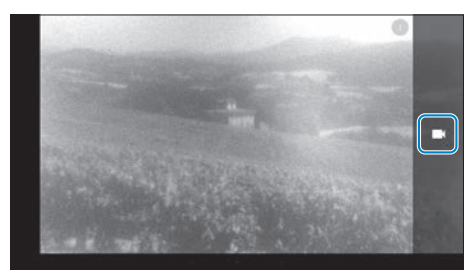

Spustí nahrávání videa.

## **4** Vyberte možnost [ **0** ].

**01\_Chapter title**

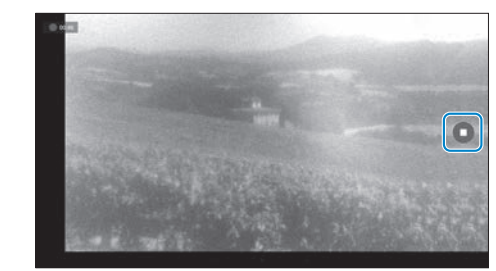

Nahrávání videa se ukončí a video je automaticky uloženo do vnitřní paměti produktu.

## **Používání aplikací**

## <span id="page-43-0"></span>**01\_Head A Stahování aplikací**

<span id="page-43-1"></span>**01\_Chapter title**

Aplikace Moverio APPS Market slouží ke stahování aplikací do tohoto produktu. Při prvním přístupu k Moverio APPS Market se instalační program spustí, když vyberete možnost  $\lceil \frac{\text{MOMERIC}}{\text{MERIC}} \rceil$ . Podle zobrazených pokynů nainstalujte Moverio APPS Market.

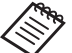

Předem prověřte níže uvedené body.

- K dispozici je bezdrátová LAN.
- Nastavení Wi-Fi je zapnuté.

➡ **["Nastavení sítě" na straně 32](#page-31-1) (tato příručka)**

#### Vytvoření účtu Moverio APPS Market

Při prvním použití Moverio APPS Market je třeba vytvořit účet.

**1** Vyberte možnost [  $\sqrt{2\pi n}$  ] na obrazovce Aplikace.

Zobrazí se obrazovka Moverio APPS Market Sign in.

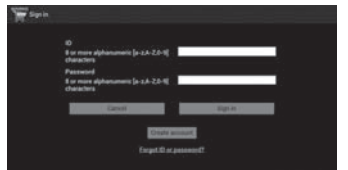

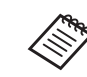

Obrazovka s licenční smlouvou se zobrazí pouze při prvním přihlášení. Výběrem možnost [Agree] zobrazíte obrazovku Sign in.

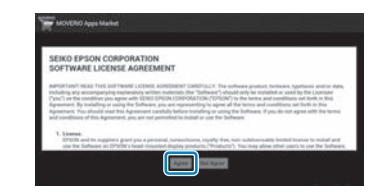

#### **B** Vyberte možnost [Create account].

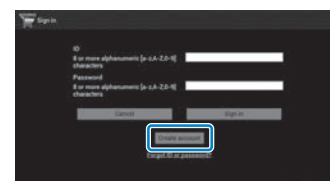

**CPodle zobrazených pokynů zadejte nezbytné údaje.** 

## **0.** Zadejte ID, Email address a Password, která chcete použít pro Moverio APPS Market.

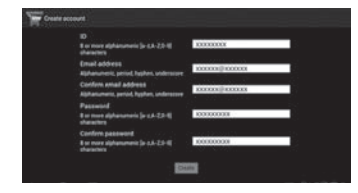

**01\_Chapter title**

#### **E** Vyberte možnost [Create].

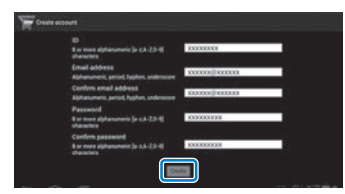

Po vytvoření účtu se vrátíte na obrazovku MOVERIO Apps Market Sign in.

## **12. Stahování aplikací**

**01\_Chapter title**

wazete vystata<sub>ř</sub><br>vašeho počítače. Můžete vybrat aplikace, které chcete nainstalovat do tohoto zařízení z

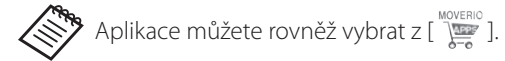

A **V prohlížeči ve vašem počítači přejděte na následující web.**

**https://moverio.epson.com/jsp/pc/pc\_login.jsp**

Zobrazí se obrazovka Moverio APPS Market Login.

**2** Zadejte User ID a password a potom vyberte možnost **[Login].**

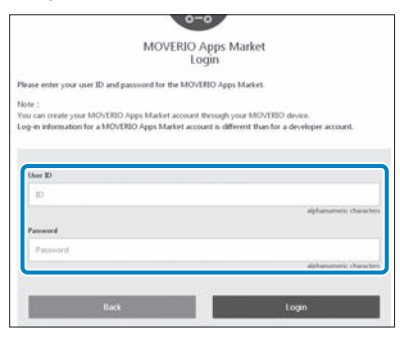

Zobrazí se hlavní obrazovka MOVERIO Apps Market.

#### **B** Vyberte aplikaci, kterou chcete stáhnout.

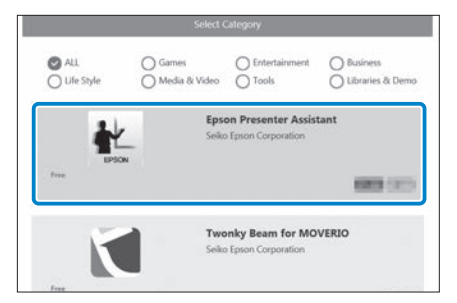

Zobrazí se obrazovka s popisem aplikace.

## **4** Vyberte možnost [Install].

**01\_Chapter title**

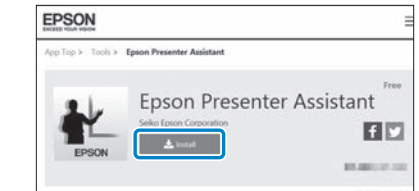

Aplikace bude zařazena do fronty pro instalaci.

Když připojíte zařízení k internetu, aplikace ve frontě se automaticky stáhnou a nainstalují.

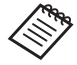

Pokud nechcete, aby se aplikace instalovaly automaticky, vyberte

[  $\blacksquare$  ] - [Settings] a zrušte výběr [Auto install].

Po dokončení instalace se na hlavní obrazovce zobrazí ikona aplikace.

## <span id="page-47-0"></span>**01\_Chapter title Řešení potíží**

Pokud se domníváte, že došlo k poruše, zkontrolujte níže<br><sup>Urodoné</sup> uvedené.

#### Produkt se nezapne

- Zkontrolujte, zda je produkt plně nabit
- Pokud se produkt nemůže zapnout kvůli vybití, LED kontrolka svítí pět sekund oranžově.
- Pokud je baterie vybitá, po zahájení nabíjení nebude LED kontrolka chvíli svítit. Nechte nabíjet alespoň 30 minut a potom znovu připojte kabel USB.

#### ➡ **["Nabíjení" na straně 14](#page-13-1) (tato příručka)**

• Stiskněte vypínač jednu sekundu. Po zahájení spouštění se v náhlavní sadě zobrazí úvodní obrazovka. Po dokončení spouštění se zobrazí hlavní obrazovka.

#### ➡ **["Zapnutí" na straně 20](#page-19-2) (tato příručka)**

• Když nabíjení nelze provést nebo když produkt nereaguje, stisknutím a podržením tlačítka vypínače alespoň 10 sekund zařízení nuceně vypněte. Po vypnutí napájení produkt znovu zapněte.

#### ➡ **["Vypnutí" na straně 21](#page-20-0) (tato příručka)**

• Pokud jste zapomněli heslo zámku obrazovky, kontaktujte místní servisní středisko. Pokud je třeba přeinstalovat operační systém, zařízení se vrátí do stavu, ve kterém bylo při zakoupení.

• Pokud se ovladač příliš zahřívá z důvodu dlouhodobého používání nebo vlivem provozních podmínek, nabíjení baterie se přeruší a produkt se může z bezpečnostních důvodu vypnout. Počkejte, až klesne teplota, a potom znovu produkt zapněte.

#### Nelze přehrávat filmy nebo není slyšet zvuk.

- Galerie podporuje následující formáty.
	- Podporované video: MP4 (MPEG-4/H.264+AAC), MPEG-2 (H.264+AAC), VP8
	- Podporované fotografie: JPEG, PNG, BMP, GIF
	- Podporované formáty zvuku: WAV, MP3, AAC
- Když se nezobrazuje obraz a LED kontrolka svítí, možná je vypnutý zvuk zařízení. Dvěma lehkými klepnutími na pravou stranu produktu zrušte vypnutí zvuku.
- Pokud náhodně aktivujte funkci ztlumení klepnutím, můžete ji Vypnout.
- Jako vstup zvuku použijte dodaný sluchátkový mikrofon.
- Možná jej nebude možné používat v závislosti na typu spínaného nebo standardního sluchátkového mikrofonu.

## **Obraz je rozmazaný**

**01\_Chapter title**

- Přepněte mezi 2D a 3D.
- 02\_\_lead Pokud se produkt příliš zahřeje, z bezpečnostních důvodů se může snížit jas obrazu. Když se na hlavní obrazovce zobrazí [  $\Box$  ], počkejte, než se teplota sníží.

#### Ovladač nefunguje

- Stisknutím a podržením přepínacího tlačítka se aktivuje zámek tlačítek a nelze používat ovladač. Dalším stisknutím a podržením přepínacího tlačítka deaktivujte zámek.
- Když má LED kontrolka modrou barvu (v režimu spánku), krátkým stisknutím vypínače ukončíte režim spánku.

#### <span id="page-48-0"></span>Nelze se připojit k síti

- Zkontrolujte, zda je bezdrátová LAN (Wi-Fi) v místě, kde chcete produkt použít, dostupná.
- Zkontrolujte, zda je bezdrátová LAN zařízení zapnuta. Zapněte své Wi-Fi.

#### ➡ **["Nastavení sítě" na straně 32](#page-31-1) (tato příručka)**

#### **Při použití doma**

- Zkontrolujte, zda je bezdrátový směrovač nebo přístupový bod LAN zapnut.
- Zkontrolujte SSID a heslo zabezpečení bezdrátového směrovače nebo přístupového bodu LAN. Více podrobností uvádí dokumentace bezdrátového směrovače nebo přístupového bodu LAN.

#### **Při použití veřejné bezdrátové sítě LAN**

- Zkontrolujte, zda je veřejná bezdrátová síť LAN dostupná.
- Používání veřejné bezdrátové sítě LAN může být podmíněno smlouvou s poskytovatelem služby.

#### Nelze komunikovat s externími zařízeními

#### **Při používání technologie Miracast**

- Zkontrolujte, zda je zapnutá funkce Miracast produktu.
- Zkontrolujte, zda externí zařízení podporuje technologii Miracast.

#### **Při používání Bluetooth**

- Zkontrolujte, zda je zapnutá funkce Bluetooth produktu.
- Zkontrolujte, zda externí zařízení podporuje funkci Bluetooth.
- Zkontrolujte, zda externí zařízení podporuje profily Bluetooth HSP/A2DP/HID/OPP/SPP/AVRCP/PAN.

• Zkontrolujte, zda je produkt umístěn blízko externího<br>• zařízení a zda mozi nimi nojsou žádné překážky Blugtosth je technologie pro komunikaci na krátkou vzdálenost. zařízení a zda mezi nimi nejsou žádné překážky. Bluetooth Nedokáže komunikovat na dlouhé vzdálenosti.

#### Nelze stahovat aplikace

**01\_Chapter title**

Pokud nelze stahovat aplikace z MOVERIO Apps Market, zkontrolujte, zda se produkt může připojit k síti.

#### ➡ **["Nelze se připojit k síti" na straně 49](#page-48-0) (tato příručka)**

#### Údržba

Pokud v obrazu vidíte značky nebo pokud je obraz zamlžený, zkontrolujte, zda skla nejsou znečištěna prachem, otisky prstů nebo jinak.

Pokud je na čočkách prach nebo nečistota, opatrně čočky otřete měkkým hadříkem.

## **Řešení potíží**

## <span id="page-50-1"></span>**01\_Head A Aktualizace systému**

<span id="page-50-0"></span>**01\_Chapter title**

Tento produkt je vybaven integrovanou funkcí aktualizace systému. Před používáním produktu zaktualizujte systém na nejnovější verzi.

#### Aktualizování systému

Připojte k produktu síťový napájecí adaptér a když je produkt zapnutý, proveďte aktualizaci. Pokud stav baterie v produktu klesne pod 50 %, aktualizace systému se zastaví. Pokud se aktualizace zastaví, vypněte produkt, nabijte jej a potom spusťte aktualizaci produktu znovu.

#### A **Proveďte nastavení Wi-Fi produktu a potom připojte k internetu.**

➡ **["Nastavení sítě" na straně 32](#page-31-1) (tato příručka)**

Když je k dispozici aktualizace systému, v horní části obrazovky se zobrazí oznámení.

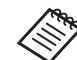

Balíček aktualizace lze zobrazit v části [Nastavení]. Vyberte [  $\circ$ ] v seznamu Aplikace a potom vyberte [O zařízení] - [Aktualizace systému]. Když používáte nejaktuálnější systém, vyberte možnost [Vyhledat] a zkontrolujte, zda není k dispozici novější verze.

#### **2** Vyberte možnost [Stáhnout].

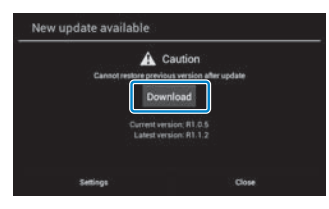

Podle zobrazených pokynů stáhněte balíček aktualizace.

**<sup><b>8**</sup> Na následující obrazovce vyberte možnost [Zahájit **a** 02\_\_lead **aktualizaci].**

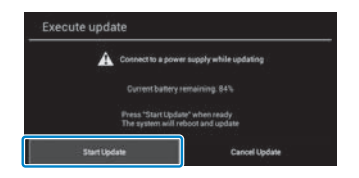

**01\_Chapter title**

Produkt se restartuje a na obrazovce se zobrazí stav aktualizace. Po dokončení aktualizace se na obrazovce zobrazí [Complete].

#### **4** Stisknutím vypínače na ovladači vypněte produkt.

Při příštím zapnutí produktu se spustí zaktualizovaný systém.

#### Zjištění verze systému

A **Vyberte možnost [ ] na obrazovce Aplikace.** B **Vyberte možnost [O zařízení].**

#### C **Zkontrolujte [Číslo sestavení].**

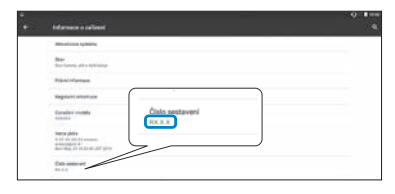

Číslo zobrazené jako Číslo sestavení je aktuální verze systému.

## <span id="page-52-0"></span>**Specifikace**

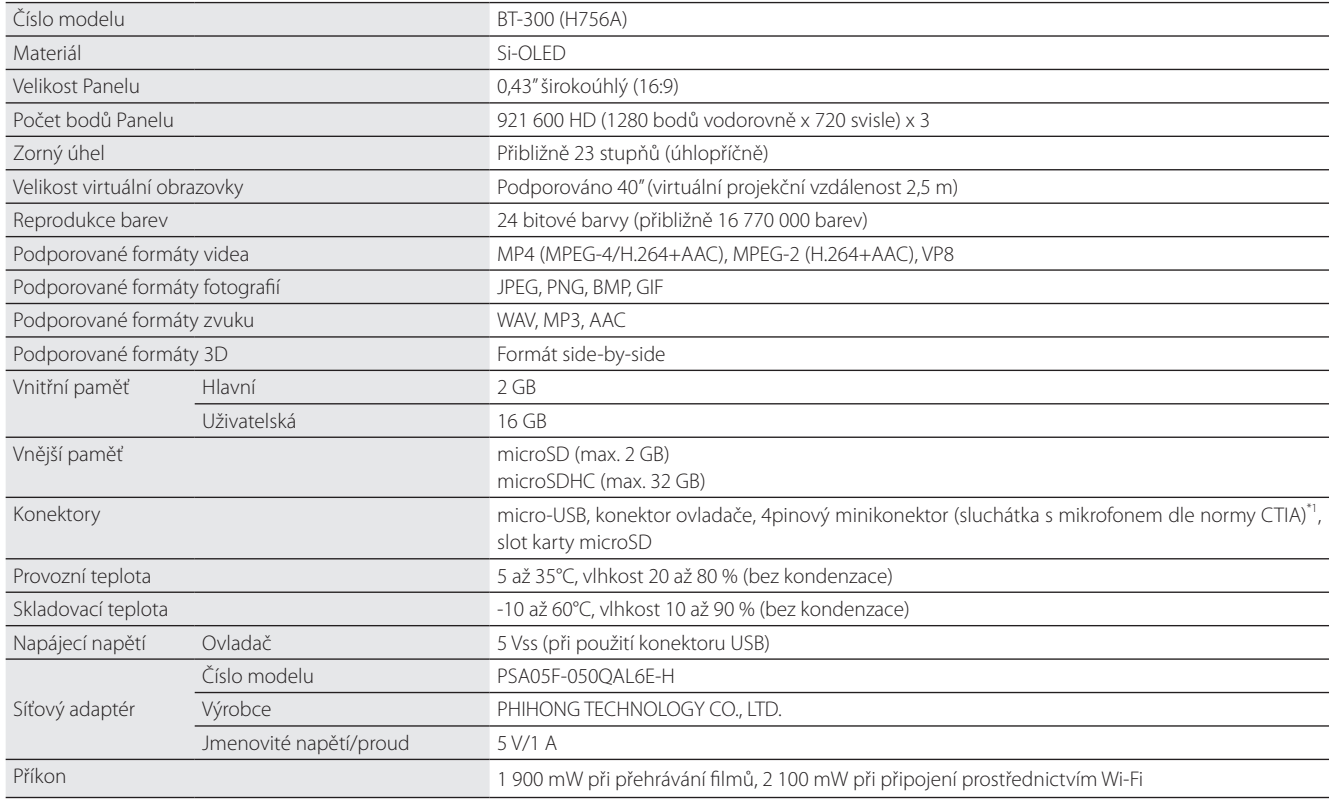

\*1 Při použití adaptérového konektoru může být ovládání omezeno.

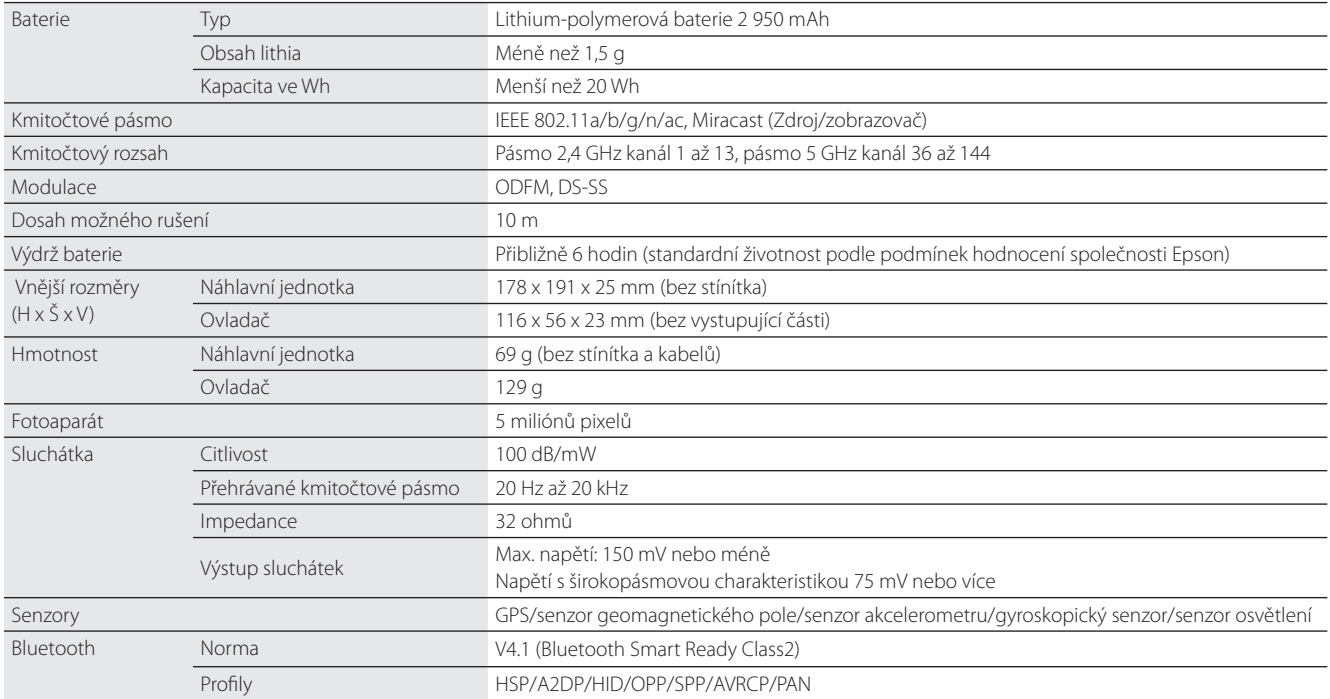

**01\_Chapter title**

## <span id="page-54-0"></span>**01\_Chapter title Práva k duševnímu vlastnictví**

Obchodní známky iWnnIME © OMRON SOFTWARE Co., Ltd. 2011 Všechna práva vyhrazena.<br>**COLOGO SOBRADA** 

Logo microSDHC je obchodní známka SD-3C, LLC.

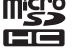

KÓDEM

Wi-Fi®, Wi-Fi Direct™ a Miracast™ jsou obchodní známky nebo registrované obchodní známky Wi-Fi Alliance.

Slovní označení a loga Bluetooth® jsou registrované ochranné známky vlastněné společností Bluetooth SIG, Inc. a jakékoli použití těchto známek společností Seiko Epson Corporation podléhá přidělení licence.

GPStream PGPS™ je obchodní známka RX Networks, Inc.

Další názvy produktů použité v tomto textu slouží pouze k identifikaci a mohou být obchodními známkami příslušných vlastníků. Epson vylučuje jakákoli práva k těmto známkám.

LICENCE SOFT-Kromě softwaru vlastněného společností Epson tento produkt rovněž využívá software s otevřeným zdrojovým kódem.

WARU S OTEVŘE-V následující části jsou uvedeny informace o softwaru s otevřeným zdrojovým kódem použitém v tomto produktu.

- NÝM ZDROJOVÝM 1. Tento produkt obsahuje programy s otevřeným zdrojovým kódem, které podléhají licenčním podmínkám každého takového programu. Softwarové programy s otevřeným zdrojovým kódem jsou bez záruky; nicméně jakékoli závady (včetně závad způsobených softwarovými programy s otevřeným zdrojovým kódem), ke kterým v tomto produktu dojde, nemají vliv na záruční podmínky poskytnuté pro tento produkt.
	- 2. Poskytujeme zdrojový kód některých programů s otevřeným zdrojovým kódem. Pokud si přejete obdržet výše uvedený zdrojový kód, navštivte "http://www.epson.com" a kontaktujte podporu zákazníků ve vašem regionu. Zdrojový kód poskytujeme po dobu pěti (5) let od ukončení výroby tohoto produktu. Jste povinni dodržet všechny licenční podmínky jednotlivých programů s otevřeným zdrojovým kódem.
	- 3. Programy s otevřeným zdrojovým kódem jsou BEZ JAKÉKOLI ZÁRUKY, což se týká i předpokládané záruky PRODEJNOSTI A VHODNOSTI PRO KONKRÉTNÍ ÚČEL. Více podrobností uvádí licenční ujednání k jednotlivým programům s otevřeným zdrojovým kódem, popsané v produktu.
	- 4. Licenční podmínky jednotlivých programů s otevřeným zdrojovým kódem popisuje Domovská obrazovka > Nastavení > O zařízení > Právní informace > Licence programů s otevřeným zdrojovým kódem.

#### **INTEL END USER SOFTWARE LICENSE AGREEMENT**

IMPORTANT - READ BEFORE COPYING, INSTALLING OR USING.

Do not use or load software from this site or any associated materials until you have carefully read the following terms and conditions. By loading or using the Software, you agree to the terms of this Agreement. If you do not wish to so agree, do not install or use the Software.

LICENSE. You have a license under Intel's copyrights to copy Intel's Software in binary form, (with the accompanying documentation, the "Software") solely for your organization's personal internal use only in connection with Intel products for which the Software has been provided, subject to the following conditions:

- (a) You may not disclose, distribute, rent, lease or transfer any part of the Software except as provided in this Agreement, and you agree to prevent unauthorized copying of the Software.
- (b) You may not reverse engineer, decompile, or disassemble the Software.
- (c) You may not sublicense the Software.

**01\_Chapter title**

- (d) The Software may contain the software and other property of third party suppliers, some of which may be identified in, and licensed in accordance with, an enclosed license.txt file or other text or file.
- (e) Intel has no obligation to provide any support, technical assistance or updates for the Software.

NO IMPLIED LICENSES OR OTHER RIGHTS. The consideration under this Agreement is only for the licenses that Intel expressly grants to You in the preceding paragraphs. Any other rights including, but not limited to, patent rights, would require an additional license and additional consideration. Nothing in this Agreement requires or will be treated to require Intel to grant any such additional license. An essential basis of the bargain in this Agreement is that Intel grants You no licenses or other rights including, but not limited to, patent, copyright, trademark, trade name, service mark or other intellectual property licenses or rights, by implication, estoppel or otherwise, except for the licenses expressly granted in the preceding paragraphs. Specifically, except for the licenses expressly granted in the preceding paragraphs, Intel grants no licenses or other rights, expressly or by implication, estoppel or otherwise, to:

- (1) make, use, sell, offer for sale, or import modifications of the Software;
- (2) sell or offer to sell the Software;
- (3) combine the Software or modified versions of the Software with other items or to use any such combination; or
- (4) any claims of any patents, patent applications, or other patent rights of Intel.

<u>You acknowledge that there are significant uses of the Software in its original, unmodified and uncombined form. The consideration for the<br>Jicopce in this Agreement reflects Intel's continuing right to assert patent claim</u> without limitation, error corrections and bug fixes) of, or combinations with, the Software that You or third parties make that infringe any Intel license in this Agreement reflects Intel's continuing right to assert patent claims against any modifications or derivative works (including, patent claim.

**01\_Chapter title**

OWNERSHIP OF SOFTWARE AND COPYRIGHTS. Title to all copies of the Software remains with Intel or its suppliers. The Software is copyrighted and protected by the laws of the United States and other countries, and international treaty provisions. You may not remove any copyright notices from the Software. Except as otherwise expressly provided above, Intel grants no express or implied right under Intel patents, copyrights, trademarks, or other intellectual property rights. Transfer of the license terminates your right to use the Software.

DISCLAIMER OF WARRANTY. [Intel warrants that the media on which the Software is furnished will be free from defects in material and workmanship under normal use for a period of 90 days from the date of purchase. Intel's entire liability and your exclusive remedy will be the replacement of the Software if the media on which the Software is furnished proves to be defective. This warranty is void if the media defect has resulted from accident, abuse, or misapplication. [Except as provided above, the] [The] Software is provided "AS IS" without warranty of any kind, EITHER EXPRESS OR IMPLIED, INCLUDING WITHOUT LIMITATION, WARRANTIES OF MERCHANTABILITY OR FITNESS FOR ANY PARTICULAR PURPOSE.

LIMITATION OF LIABILITY. NEITHER INTEL NOR ITS SUPPLIERS WILL BE LIABLE FOR ANY DAMAGES WHATSOEVER (INCLUDING, WITHOUT LIMITA-TION, DAMAGES FOR LOSS OF PROFITS, LOSS OF USE, INTERRUPTION OF BUSINESS, OR INDIRECT, SPECIAL, INCIDENTAL, OR CONSEQUENTIAL DAMAGES OF ANY KIND) WHETHER UNDER THIS AGREEMENT OR OTHERWISE, EVEN IF INTEL HAS BEEN ADVISED OF THE POSSIBILITY OF SUCH DAMAGES.

LICENSE TO USE COMMENTS AND SUGGESTIONS. This Agreement does NOT obligate You to provide Intel with comments or suggestions regarding the Software. However, if You provide Intel with comments or suggestions for the modification, correction, improvement or enhancement of (a) the Software or (b) Intel products or processes that work with the Software, you grant to Intel a non-exclusive, worldwide, perpetual, irrevocable, transferable, royalty-free license, with the right to sublicense, under Your intellectual property rights, to incorporate or otherwise utilize those comments and suggestions.

TERMINATION OF THIS LICENSE. Intel or the sublicensor may terminate this license at any time if You are in breach of any of its terms or conditions. Upon termination, You will immediately destroy the Software, and return to Intel all copies of the Software.

## **01\_Head A** THIRD PARTY BENEFICIARY. Intel is an intended beneficiary of the End User License Agreement and has the right to enforce all of its terms.

U.S. GOVERNMENT RESTRICTED RIGHTS. No Government procurement regulation or contract clauses or provision will be considered a part of any transaction between the Parties under this Agreement unless its inclusion is required by statute, or mutually agreed upon in writing by the Parties in connection with a specific transaction. The technical data and computer software covered by this license is a "Commercial Item," as that term is defined by the FAR 2.101 (48 C.F.R. 2.101) and is "commercial computer software" and "commercial computer software documentation" as specified under FAR 12.212 (48 C.F.R. 12.212) or DFARS 227.7202 (48 C.F.R. 227.7202), as applicable. This commercial computer software and related documentation is provided to end users for use by and on behalf of the U.S. Government, with only those rights as are granted to all other end users under the terms and conditions in this Agreement. Use for or on behalf of the U.S. Government is permitted only if the party acquiring or using this Software is properly authorized by an appropriate U.S. Government official. This use by or for the U.S. Government clause is in lieu of, and supersedes, any other FAR, DFARS, or other provision that addresses Government rights in the computer Software or documentation covered by this license. All copyright licenses granted to the U.S. Government are coextensive with the technical data and computer Software licenses granted in this Agreement. The U.S. Government will only have the right to reproduce, distribute, perform, display, and prepare Derivative Works as needed to implement those rights.

EXPORT LAWS. You acknowledge that the Software and all related technical information or materials are subject to export controls under the laws and regulations of the United States and any other applicable governments. You agree to comply with these laws and regulations governing export, re-export, import, transfer, distribution, and use of the Software, technical information and materials. In particular, but without limitation, the Software, technical information and materials may not be exported or re-exported (a) into any U.S. embargoed countries or (b) to any person or entity listed on a denial order published by the U.S. government or any other applicable governments. By using the Software, technical information and materials, you represent and warrant that you are not located in any such country or on any such list. You also agree that you will not use the Software, technical information and materials for any purposes prohibited by the U.S. government or other applicable government's law, including, without limitation, the development, design, manufacture or production of nuclear, missile, chemical or biological weapons. You confirm that the Software, technical information and materials will not be re-exported or sold to a third party who is known or suspected to be involved in activities including, without limitation, the development, design, manufacture, or production of nuclear, missile, chemical or biological weapons. You agree that any Software, technical information or materials subject to control under defense laws

**01\_Chapter title**

## **Práva k duševnímu vlastnictví**

and regulations (e.g., the International Traffic in Arms Regulations [ITAR]) must not be transferred to non-U.S. persons, whether located in the U.S.<br>or abroad without a government license You will indomnify latel against or abroad, without a government license. You will indemnify Intel against any loss related to Your failure to conform to these requirements.

APPLICABLE LAWS. This Agreement is governed by the laws of the state of Delaware, excluding its principles of conflict of laws and the United Nations Convention on Contracts for the Sale of Goods. You may not export the Software in violation of applicable export laws and regulations.

Your specific rights may vary from country to country.

**01\_Chapter title**

## <span id="page-59-0"></span>**Obecné poznámky**

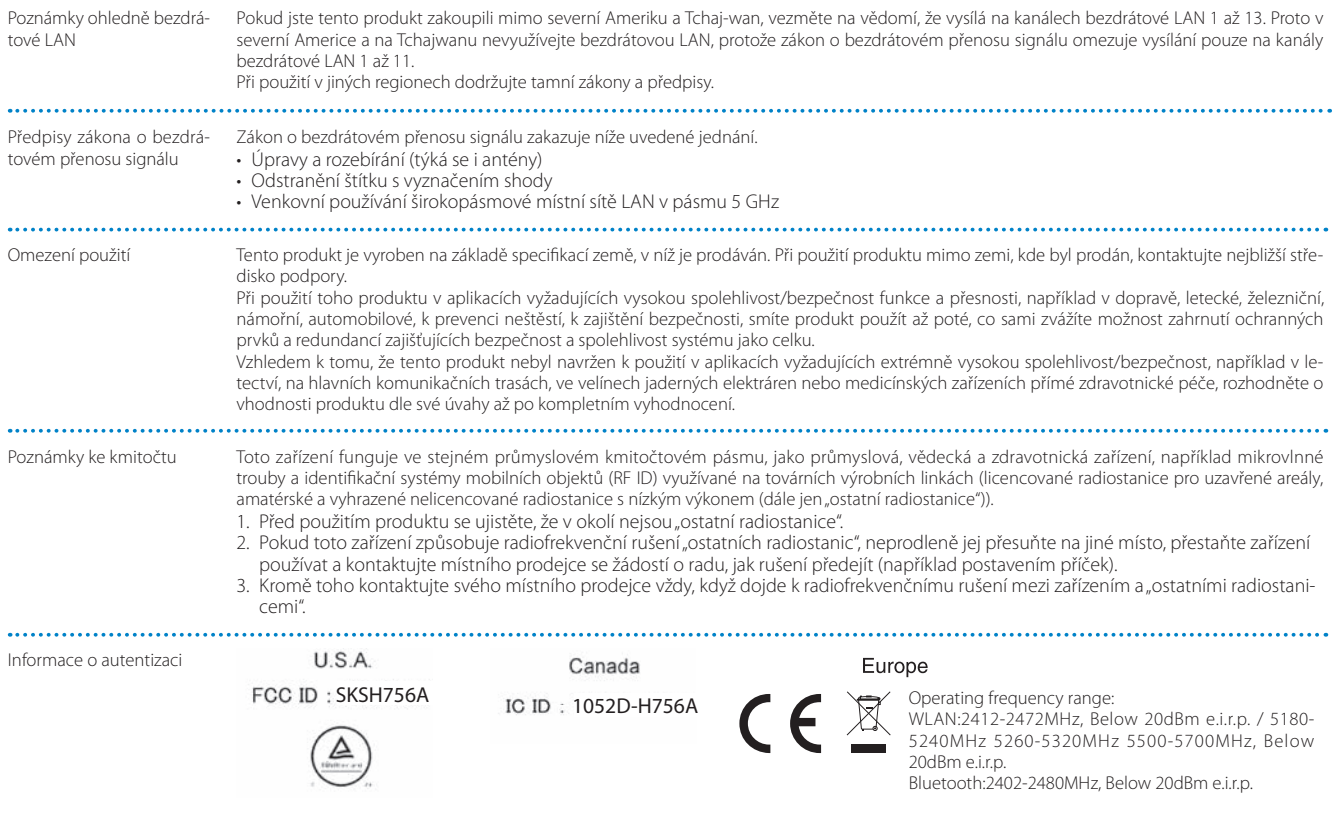

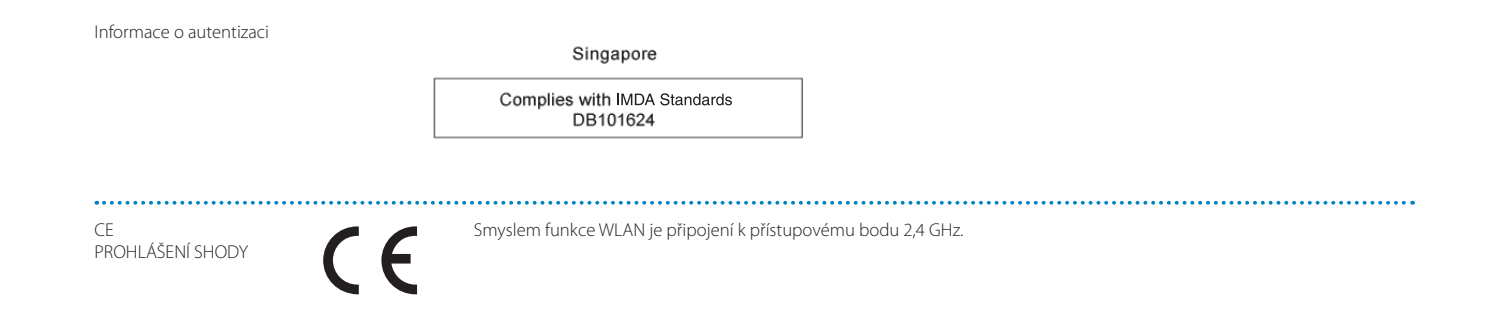

**01\_Chapter title**

## <span id="page-61-0"></span>**01\_Chapter title Projektor Epson – seznam kontaktů**

Tento seznam adres je aktuální k března 2019.<br>'

ontaam namanim aaresy nee eisnet na masiedagielem mese ryen strannaem rendem ten<br>najdete, navštivte domovskou stránku společnosti Epson na adrese [www.epson.com](http://www.epson.com). Aktuální kontaktní adresy lze získat na následujících webových stránkách. Pokud na těchto stránkách hledané informace ne-

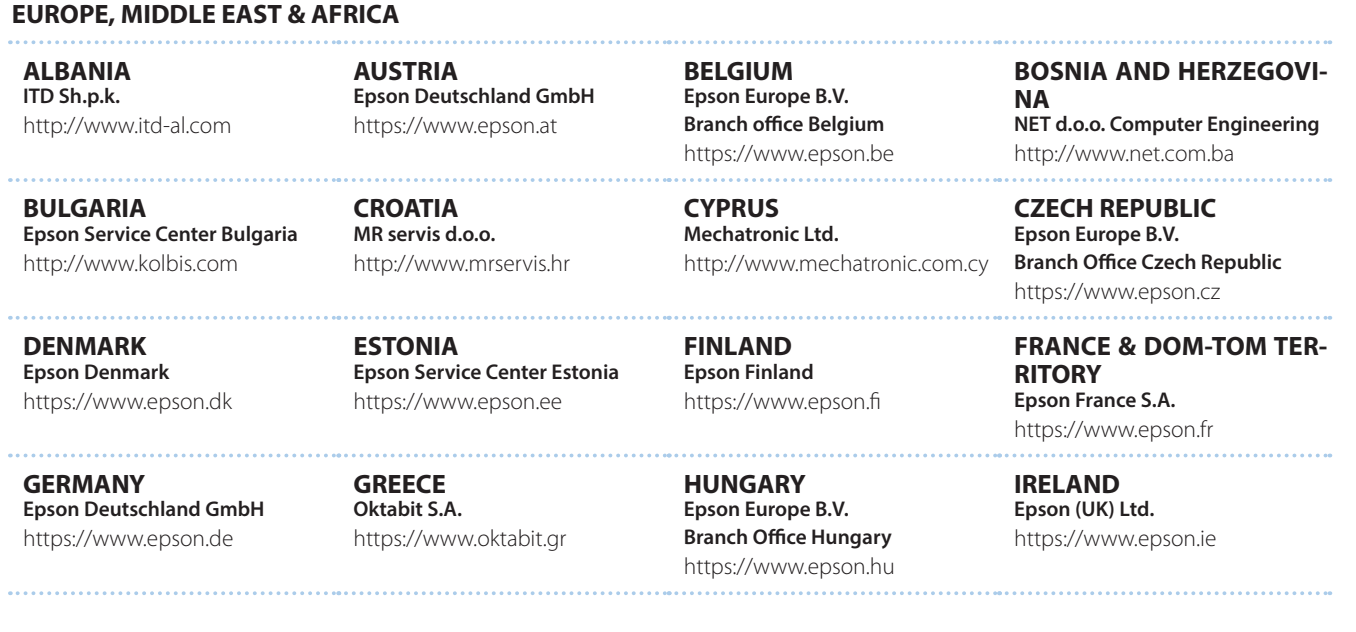

# **63**

### **Projektor Epson – seznam kontaktů**

**DISRAEL** https://www.epson.co.il **Epson Israel**

**01\_Chapter title**

**LITHUANIA Epson Service Center Lithuania** https://www.epson.lt

**NORWAY Epson Norway** https://www.epson.no

**RUSSIA Epson CIS** http://www.epson.ru

**SLOVENIA Birotehna d.o.o.** http://www.birotehna.si

**TURKEY Tecpro Bilgi Teknolojileri Tic. ve San. Ltd. Sti.** http://www.tecpro.com.tr

**ITALY Epson Italia s.p.a.** https://www.epson.it

**LUXEMBURG Epson Europe B.V. Branch office Belgium** https://www.epson.be

**POLAND Epson Europe B.V. Branch Office Poland** https://www.epson.pl

**UKRAINE Epson Kiev Rep. Office** http://www.epson.ua

**SPAIN Epson Ibérica, S.A.U.** https://www.epson.es

**UK Epson (UK) Ltd.** https://www.epson.co.uk

**KAZAKHSTAN Epson Kazakhstan Rep. Office** http://www.epson.kz

**NORTH MACEDONIA Digit Computer Engineering** http://digit.net.mk/

**PORTUGAL Epson Ibérica S.A.U. Branch Office Portugal** https://www.epson.pt

**SERBIA Atom partner** http://www.atompartner.rs/wp/ **EWE Comp** https://www.ewe.rs

**SWEDEN Epson Sweden** https://www.epson.se

**AFRICA** https://www.epson.co.za or https://www.epson.fr

**LATVIA Epson Service Center Latvia** https://www.epson.lv

**NETHERLANDS Epson Europe B.V. Benelux sales office** https://www.epson.nl

**ROMANIA Epson Europe B.V. Branch Office Romania** https://www.epson.ro

**SLOVAKIA Epson Europe B.V. Branch Office Czech Republic** https://www.epson.sk

**SWITZERLAND Epson Deutschland GmbH Branch office Switzerland** https://www.epson.ch

**SOUTH AFRICA Epson South Africa** https://www.epson.co.za

**01\_Chapter title**

#### **MIDDLE EAST Epson (Middle East)**

https://www.epson.ae

#### **NORTH, CENTRAL AMERICA & CARIBBEAN ISLANDS**

**CANADA Epson Canada, Ltd.** https://epson.ca

**COSTA RICA Epson Costa Rica, S.A.** https://epson.co.cr

**MEXICO Epson Mexico, S.A. de C.V.** https://epson.com.mx

**ECUADOR Epson Ecuador** https://epson.com.ec

**U. S. A. Epson America, Inc.** https://epson.com/usa

#### **SOUTH AMERICA**

**ARGENTINA Epson Argentina S.R.L.** https://epson.com.ar

**BRAZIL Epson do Brasil** https://epson.com.br

**VENEZUELA Epson Venezuela S.A.** https://epson.com.ve

**CHILE Epson Chile S.A.** https://epson.cl

**COLOMBIA Epson Colombia Ltd.** https://epson.com.co

**PERU Epson Peru S.A.** https://epson.com.pe

#### **ASIA & OCEANIA**

**AUSTRALIA Epson Australia Pty. Ltd.** https://www.epson.com.au

**CHINA Epson (China) Co., Ltd.** https://www.epson.com.cn **HONG KONG Epson Hong Kong Ltd.** https://www.epson.com.hk

**INDIA Epson India Pvt., Ltd.** https://www.epson.co.in

## **Projektor Epson – seznam kontaktů**

**01\_Head A INDONESIA PT. Epson Indonesia**

https://www.epson.co.id

**01\_Chapter title**

**NEW ZEALAND Epson New Zealand** https://www.epson.co.nz

**JAPAN Seiko Epson Co. Toyoshina Plant** https://www.epson.jp

**PHILIPPINES Epson Philippines Co.** https://www.epson.com.ph

**KOREA Epson Korea Co., Ltd.** http://www.epson.co.kr

**Epson Singapore Pte. Ltd.** https://www.epson.com.sg

**SINGAPORE**

**MALAYSIA Epson Malaysia Sdn. Bhd.** https://www.epson.com.my

**TAIWAN Epson Taiwan Technology & Trading Ltd.** https://www.epson.com.tw

**THAILAND Epson (Thailand) Co.,Ltd.** https://www.epson.co.th

**65**